### Dell Vostro V131 Eigenaarshandleiding

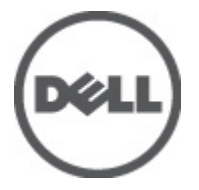

Regelgevingsmodel P18S Regelgevingstype P18S001

### <span id="page-1-0"></span>Opmerkingen, voorzorgsmaatregelen, en waarschuwingen

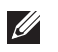

OPMERKING: Een OPMERKING duidt belangrijke informatie aan voor een beter gebruik van de computer.

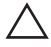

WAARSCHUWING: VOORZICHTIG geeft aan dat er schade aan hardware of potentieel gegevensverlies kan optreden als de instructies niet worden opgevolgd.

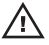

 $\bigwedge$  GEVAAR: EEN WAARSCHUWING duidt op een risico van schade aan eigendommen, lichamelijk letsel of overlijden.

#### De informatie in dit document kan zonder voorafgaande kennisgeving worden gewijzigd. **©** 2011 Dell Inc. Alle rechten voorbehouden.

Verveelvoudiging van dit document, op welke wijze dan ook, zonder de schriftelijke toestemming van Dell Inc. is strikt verboden.

Merken in deze tekst: Dell™, het Dell-logo, Dell Precision™, Precision ON™,ExpressCharge™, Latitude™, Latitude ON™, OptiPlex™, Vostro™ en Wi-Fi Catcher™ zijn merken van Dell Inc. Intel®, Pentium®, Xeon®, Core™, Atom™, Centrino® en Celeron® zijn merken of gedeponeerde merken van Intel Corporation in de Verenigde Staten en andere landen. AMD® is een gedeponeerd merk en AMD Opteron™, AMD Phenom™, AMD Sempron™, AMD Athlon™, ATI Radeon™ en ATI FirePro™ zijn merken van Advanced Micro Devices, Inc. Microsoft®, Windows®, MS-DOS®, Windows Vista®, het logo van de startknop van Windows Vista en Office Outlook® zijn merken of gedeponeerde merken van Microsoft Corporation in de Verenigde Staten en/ of andere landen. Blu-ray Disc™ is een merk dat het eigendom vormt van de Blu-ray Disc Association (BDA) en in licentie is gegeven voor gebruik op schijven en spelers. Bluetooth® is een gedeponeerd merk van Bluetooth® SIG, Inc., en elk gebruik van dit merk door Dell Inc. geschiedt op basis van een licentie. Wi-Fi® is een gedeponeerd merk van de Wireless Ethernet Compatibility Alliance, Inc.

Overige merken en handelsnamen die mogelijk in dit document worden gebruikt kunnen verwijzen naar de rechtspersonen die aanspraak maken op het eigendom van de merken en namen van hun producten. Dell Inc. maakt geen aanspraak op het eigendom van merken en handelsnamen van derden.

 $2011 - 8$ 

Rev. A00

### Inhoudsopgave

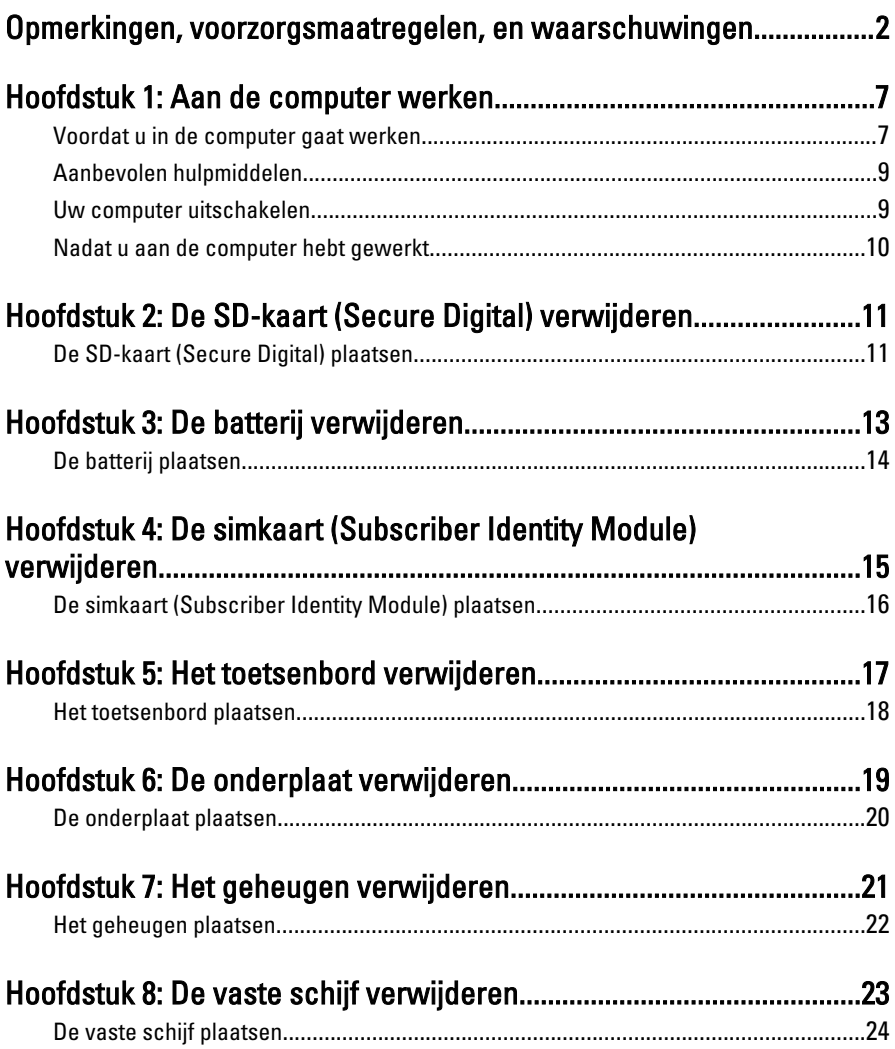

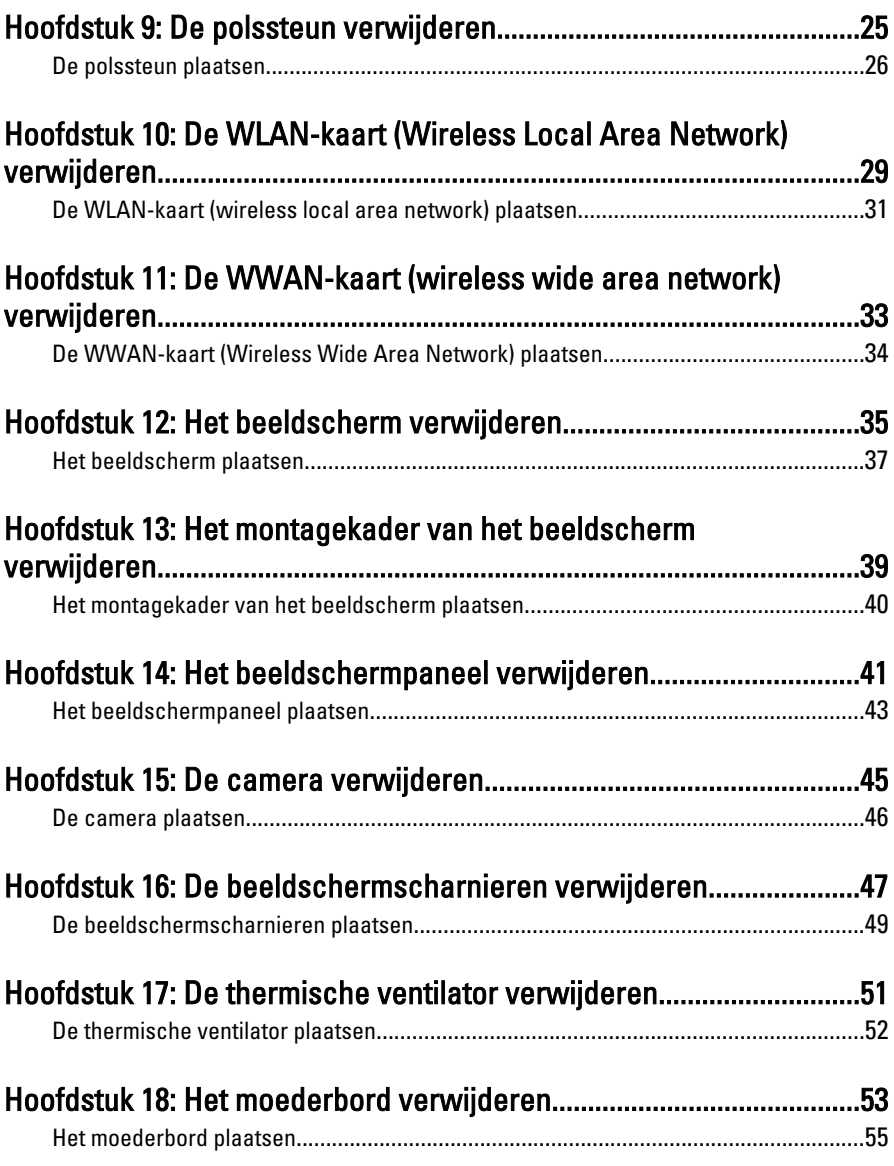

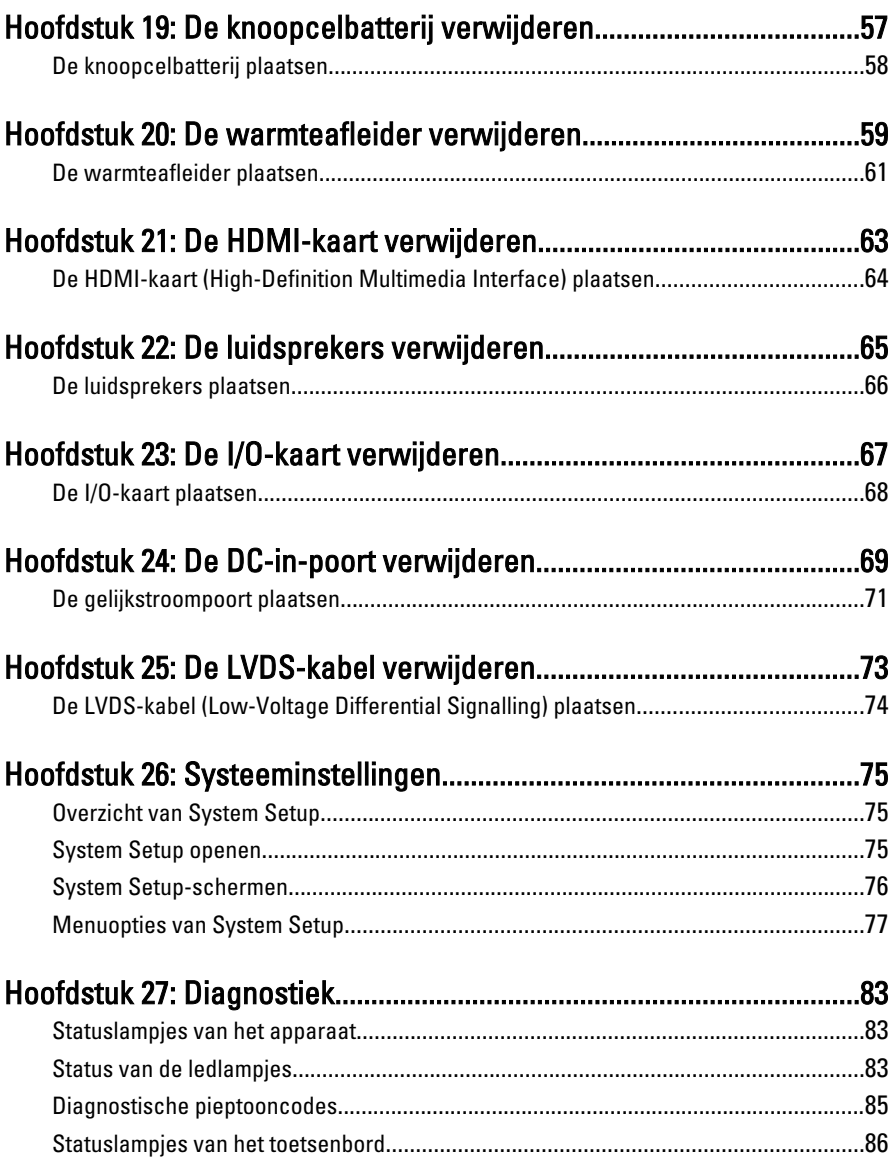

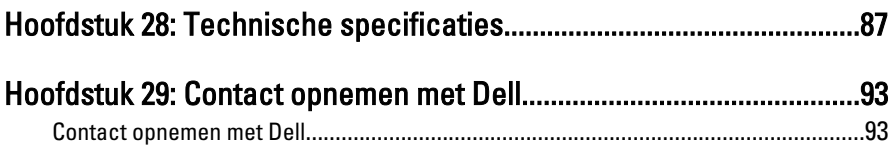

### <span id="page-6-0"></span>Aan de computer werken

### Voordat u in de computer gaat werken

Volg de onderstaande veiligheidsrichtlijnen om uw eigen veiligheid te garanderen en de computer tegen mogelijke schade te beschermen. Tenzij anders aangegeven, wordt er bij elke procedure in dit document van de volgende veronderstellingen uitgegaan:

- U hebt de stappen uitgevoerd in Aan de computer werken.
- U hebt de veiligheidsinformatie geraadpleegd die bij uw computer is geleverd.
- Een onderdeel kan worden vervangen of, indien afzonderlijk aangeschaft, worden geïnstalleerd door de verwijderingsprocedure in omgekeerde volgorde uit te voeren.

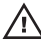

 $\bigwedge$  GEVAAR: Lees de veiligheidsinstructies die bij de computer zijn geleverd alvorens u werkzaamheden binnen de computer uitvoert. Raadpleeg voor meer informatie over veiligheidsrichtlijnen onze webpagina over wet- en regelgeving op www.dell.com/ regulatory\_compliance.

WAARSCHUWING: Een groot aantal reparaties mag alleen door een erkend servicemonteur worden uitgevoerd. U mag alleen probleemoplossing en eenvoudige reparaties uitvoeren zoals toegestaan volgens de documentatie bij uw product of zoals geïnstrueerd door het on line of telefonische team voor service en ondersteuning. Schade die het gevolg is van onderhoud dat niet door Dell is geautoriseerd, wordt niet gedekt door uw garantie. Lees de veiligheidsinstructies die bij het product zijn geleverd en leef deze na.

WAARSCHUWING: Voorkom elektrostatische ontlading door uzelf te aarden met een aardingspolsbandje of door regelmatig een ongeverfd metalen oppervlak aan te raken, zoals een connector aan de achterkant van de computer.

 $\bigwedge$  WAARSCHUWING: Ga voorzichtig met componenten en kaarten om. Raak de componenten en de contacten op kaarten niet aan. Pak kaarten vast bij de uiteinden of bij de metalen bevestigingsbeugel. Houd een component, zoals een processor, vast aan de uiteinden, niet aan de pinnen.

 $\triangle$  WAARSCHUWING: Verwijder kabels door aan de stekker of aan de kabelontlastingslus te trekken en niet aan de kabel zelf. Sommige kabels zijn voorzien van een connector met borglippen. Als u dit type kabel loskoppelt, moet u de borglippen ingedrukt houden voordat u de kabel verwijdert. Trek connectors in een rechte lijn uit elkaar om te voorkomen dat connectorpinnen verbuigen. Ook moet u voordat u een kabel verbindt, controleren of beide connectors op juiste wijze zijn opgesteld en uitgelijnd.

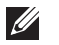

OPMERKING: De kleur van uw computer en bepaalde onderdelen kunnen verschillen van de kleur die in dit document is afgebeeld.

Om schade aan de computer te voorkomen, moet u de volgende instructies opvolgen voordat u in de computer gaat werken.

- 1. Zorg ervoor dat het werkoppervlak vlak en schoon is, om te voorkomen dat de computerkap bekrast raakt.
- 2. Schakel uw computer uit (zie [Turning Off Your Computer \(Uw computer](#page-8-0) [uitschakelen\)](#page-8-0).
- 3. Als de computer is verbonden met een dockingapparaat (gekoppeld), zoals de optionele mediabasis of batterijblok, moet u deze ontkoppelen.

#### $\bigwedge\,$  WAARSCHUWING: Wanneer u een netwerkkabel wilt verwijderen, moet u eerst de connector van de netwerkkabel uit de computer verwijderen en daarna de netwerkkabel loskoppelen van het netwerkapparaat.

- 4. Verwijder alle stekkers van netwerkkabels uit de computer.
- 5. Haal de stekker van de computer en van alle aangesloten apparaten uit het stopcontact.
- 6. Sluit het beeldscherm en zet de computer ondersteboven op een plat werkoppervlak neer.

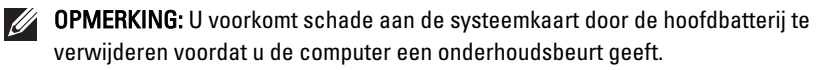

- 7. Verwijder de hoofdbatterij.
- 8. Zet de computer weer rechtop.
- 9. Klap het beeldscherm open.
- 10. Druk op de aan-/uit-knop om de systeemkaart te aarden.

WAARSCHUWING: U beschermt zich tegen elektrische schokken door altijd eerst de stekker uit het stopcontact te halen voordat u de computerbehuizing opent.

- <span id="page-8-0"></span>WAARSCHUWING: Raak onderdelen pas aan nadat u zich hebt geaard door een ongeverfd metalen oppervlak van de behuizing aan te raken, zoals het metaal rondom de openingen voor de kaarten aan de achterkant van de computer. Raak tijdens het werken aan uw computer af en toe een ongeverfd metalen oppervlak aan om eventuele statische elektriciteit, die schadelijk kan zijn voor interne componenten, te ontladen.
- 11. Verwijder alle geïnstalleerde ExpressCards of smartcards uit de desbetreffende sleuven.

### Aanbevolen hulpmiddelen

Bij de procedures in dit document hebt u mogelijk de volgende hulpmiddelen nodig:

- Kleine sleufkopschroevendraaier
- #0 Phillips schroevendraaier
- #1 Phillips schroevendraaier
- Klein plastic pennetje
- Een cd met het Flash BIOS-updateprogramma

### Uw computer uitschakelen

WAARSCHUWING: U voorkomt gegevensverlies door alle gegevens in geopende bestanden op te slaan en de bestanden te sluiten. Sluit vervolgens alle geopende programma's voordat u de computer uitzet.

- 1. Sluit het besturingssysteem af:
	- In Windows Vista:

Klik op Start <sup>en</sup> en vervolgens op de pijl in de linkeronderhoek van het menu Start, zoals hieronder wordt getoond, en klik vervolgens op Afsluiten.

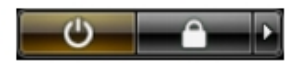

• In Windows XP:

Klik op Start  $\rightarrow$  Computer afsluiten  $\rightarrow$  Afsluiten . De computer wordt uitgezet nadat het besturingssysteem is afgesloten.

2. Controleer of alle op de computer aangesloten apparaten uitgeschakeld zijn. Houd de aan/uit-knop vier seconden ingedrukt, indien uw computer en

<span id="page-9-0"></span>aangesloten apparaten niet automatisch worden uitgeschakeld wanneer u het besturingssysteem afsluit.

#### Nadat u aan de computer hebt gewerkt

Nadat u onderdelen hebt vervangen of geplaatst, moet u controleren of u alle externe apparaten, kaarten, kabels etc. hebt aangesloten voordat u de computer inschakelt.

#### $\bigwedge$  WAARSCHUWING: U voorkomt schade aan de computer door alleen de batterij te gebruiken die voor deze specifieke Dell-computer is ontworpen. Gebruik geen batterijen die voor andere Dell-computer zijn ontworpen.

- 1. Sluit externe apparaten aan, zoals een poortreplicator, een batterijblok of mediabasis en plaats alle kaarten terug, zoals een ExpressCard.
- 2. Sluit alle telefoon- of netwerkkabels aan op uw computer.

#### WAARSCHUWING: Als u een netwerkkabel wilt aansluiten, sluit u de kabel eerst aan op het netwerkapparaat en sluit u de kabel vervolgens aan op de computer.

- 3. Plaats de batterij terug.
- 4. Sluit uw computer en alle aangesloten apparaten aan op het stopcontact.
- 5. Zet de computer aan.

# <span id="page-10-0"></span>De SD-kaart (Secure Digital) verwijderen 2

- 1. Volg de procedures in [Voordat u binnen de computer gaat werken](#page-6-0).
- 2. Druk op de SD-kaart om deze uit de computer te verwijderen.

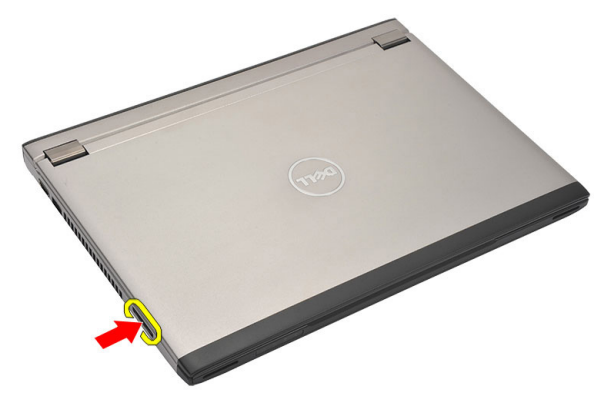

3. Pak de SD-kaart vast en trek deze uit de computer.

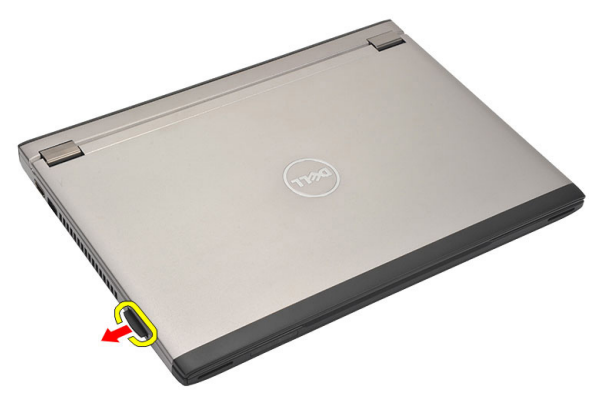

### De SD-kaart (Secure Digital) plaatsen

- 1. Schuif de SD-kaart in de sleuf totdat deze vastklikt.
- 2. Volg de procedures in [Nadat u aan de computer hebt gewerkt](#page-9-0).

### <span id="page-12-0"></span>De batterij verwijderen 3

- 1. Volg de procedures in [Voordat u binnen de computer gaat werken](#page-6-0).
- 2. Verwijder de [SD-kaart \(Secure Digital\)](#page-10-0).
- 3. Sluif de vergrendelingslipjes weg om de batterij te ontgrendelen.

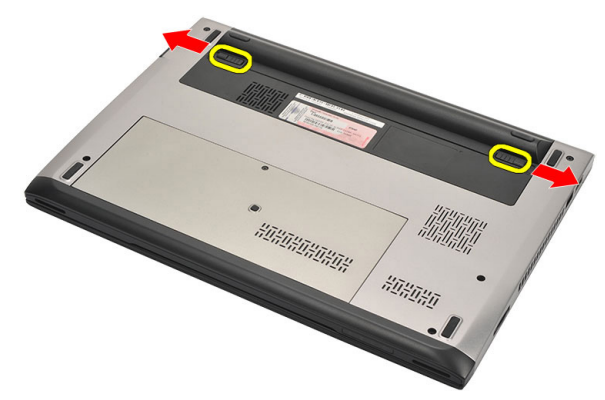

4. Verwijder de batterij uit de computer.

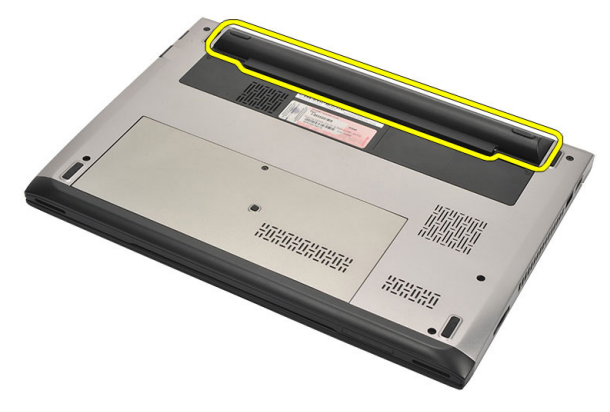

### <span id="page-13-0"></span>De batterij plaatsen

- 1. Plaats de batterij in het compartiment.
- 2. Schuif de batterij in de sleuf totdat deze vastklikt.
- 3. Plaats de [SD-kaart](#page-10-0) (Secure Digital).
- 4. Volg de procedures in [Nadat u aan de computer hebt gewerkt](#page-9-0).

# <span id="page-14-0"></span>De simkaart (Subscriber Identity Module) verwijderen 4

- 1. Volg de procedures in [Voordat u binnen de computer gaat werken](#page-6-0).
- 2. Verwijder de [batterij.](#page-12-0)
- 3. Druk op de simkaart om deze los te maken van de computer.

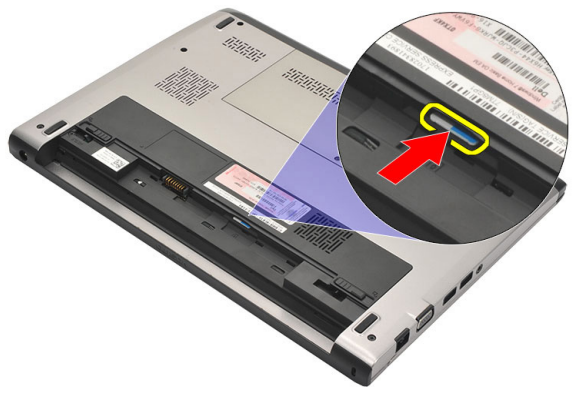

4. Pak de simkaart vast en trek deze uit de computer.

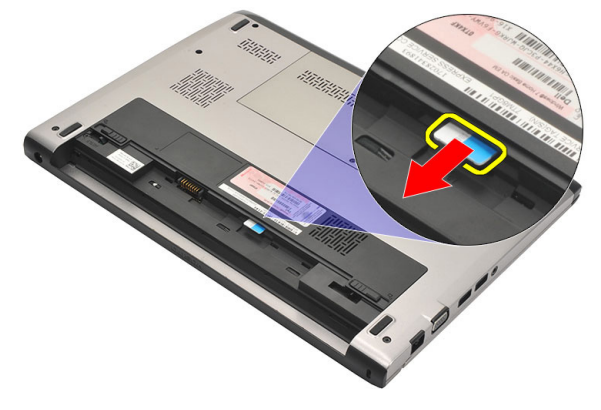

### <span id="page-15-0"></span>De simkaart (Subscriber Identity Module) plaatsen

- 1. Steek de simkaart in de sleuf.
- 2. Plaats de [batterij](#page-13-0).
- 3. Volg de procedures in [Nadat u aan de computer hebt gewerkt](#page-9-0).

### <span id="page-16-0"></span>Het toetsenbord verwijderen  $5$

- 1. Volg de procedures in [Voordat u binnen de computer gaat werken](#page-6-0).
- 2. Verwijder de [batterij.](#page-12-0)
- 3. Maak het toetsenbord los met een platte schroevendraaier om de klemmetjes te verwijderen waarmee het toetsenbord aan de computer is bevestigd.

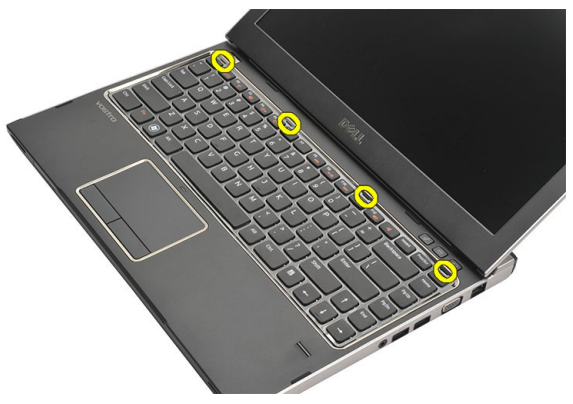

4. Draai het toetsenbord om en plaats het op de polssteun.

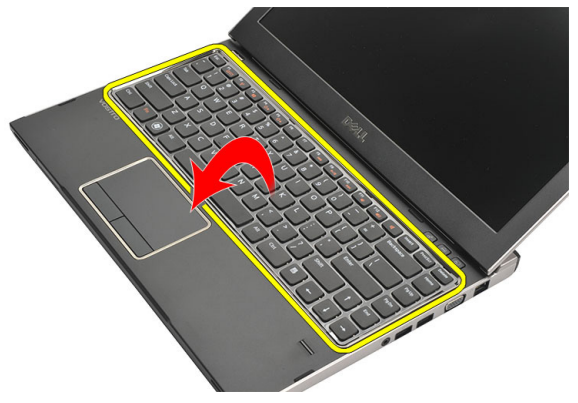

5. Duw het klemmetje omhoog om de toetsenbordkabel los te maken en koppel deze los van de computer.

<span id="page-17-0"></span>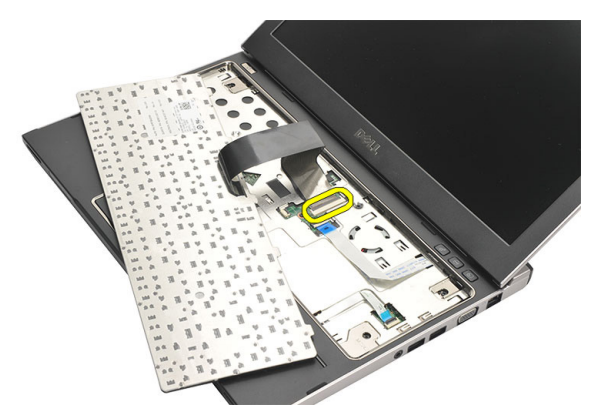

6. Til het toetsenbord omhoog en uit de computer.

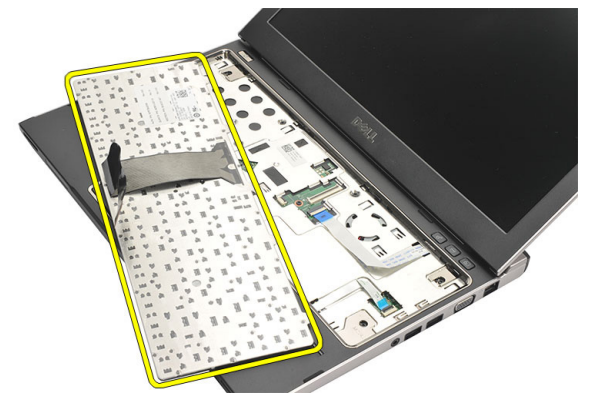

#### Het toetsenbord plaatsen

- 1. Sluit de toetsenbordkabel aan op het moederbord.
- 2. Plaats het toetsenbord in het compartiment.
- 3. Druk het toetenbord omlaag totdat hij vastklikt in de computer.
- 4. Plaats de [batterij](#page-13-0).
- 5. Volg de procedures in [Nadat u aan de computer hebt gewerkt](#page-9-0).

# <span id="page-18-0"></span>De onderplaat verwijderen 6

- 1. Volg de procedures in [Voordat u binnen de computer gaat werken](#page-6-0).
- 2. Verwijder de [batterij.](#page-12-0)
- 3. Verwijder de schroef waarmee de onderplaat aan de computer is bevestigd.

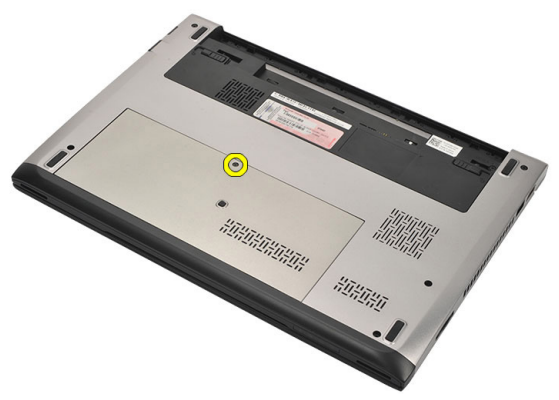

4. Schuif de onderplaat naar de achterzijde van de computer. Til de plaat uit de computer.

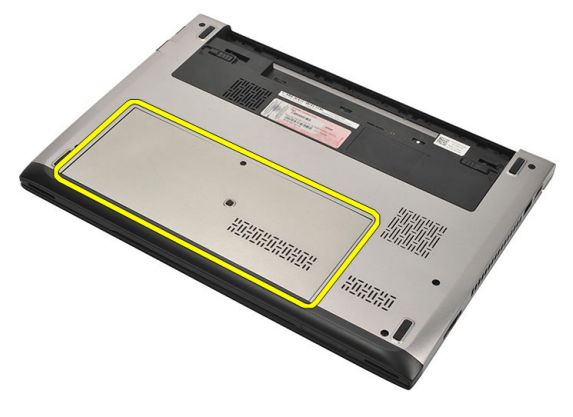

### <span id="page-19-0"></span>De onderplaat plaatsen

- 1. Lijn de rand van de onderplaat met de computer en schuif deze erop.
- 2. Draai de schroef vast waarmee de onderplaat aan de computer wordt bevestigd.
- 3. Plaats de [batterij](#page-13-0).
- 4. Volg de procedures in [Nadat u aan de computer hebt gewerkt](#page-9-0).

### <span id="page-20-0"></span>Het geheugen verwijderen 7

- 1. Volg de procedures in [Voordat u binnen de computer gaat werken](#page-6-0).
- 2. Verwijder de [batterij.](#page-12-0)
- 3. Verwijder de [onderplaat](#page-18-0).
- 4. Wrik de klemmetjes weg van de geheugemodule totdat het geheugen losklikt.

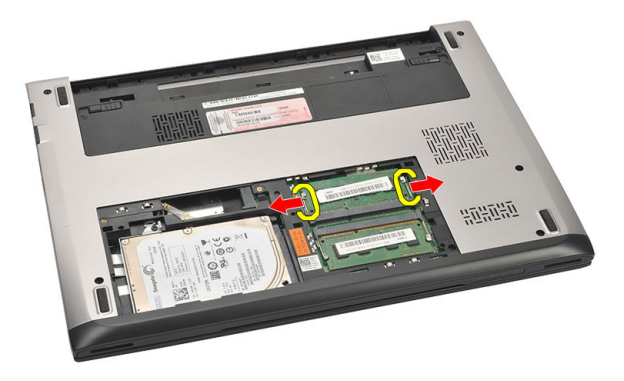

5. Verwijder de geheugenmodule uit de computer.

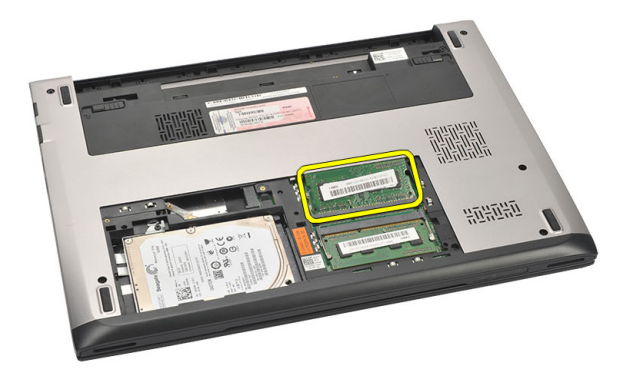

### <span id="page-21-0"></span>Het geheugen plaatsen

- 1. Plaats de geheugenmodule in de geheugensocket.
- 2. Druk op de klemmen om de geheugenmodule op de systeemkaart te bevestigen.
- 3. Plaats de [onderplaat](#page-19-0).
- 4. Plaats de [batterij](#page-13-0).
- 5. Volg de procedures in [Nadat u aan de computer hebt gewerkt](#page-9-0).

# <span id="page-22-0"></span>De vaste schijf verwijderen 8

- 1. Volg de procedures in [Voordat u binnen de computer gaat werken](#page-6-0).
- 2. Verwijder de [batterij.](#page-12-0)
- 3. Verwijder de [onderplaat](#page-18-0).
- 4. Verwijder de schroef waarmee de vaste schijf is bevestigd.

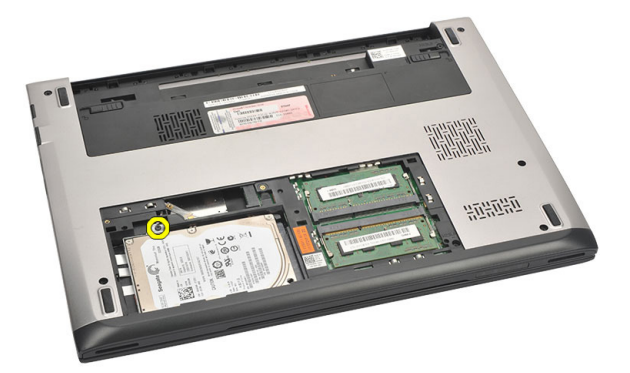

5. Schuif de vaste-schijfmodule naar links.

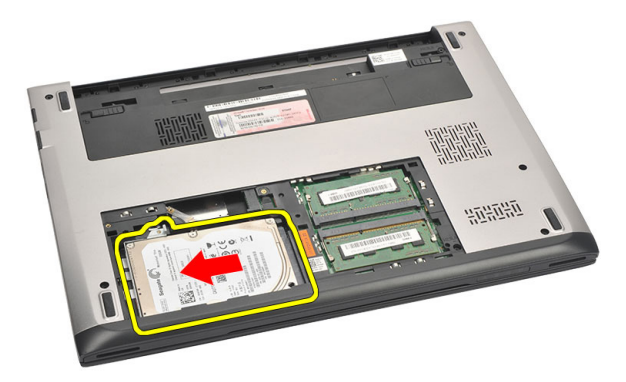

6. Verwijder de vaste schijf voorzichtig uit de computer.

<span id="page-23-0"></span>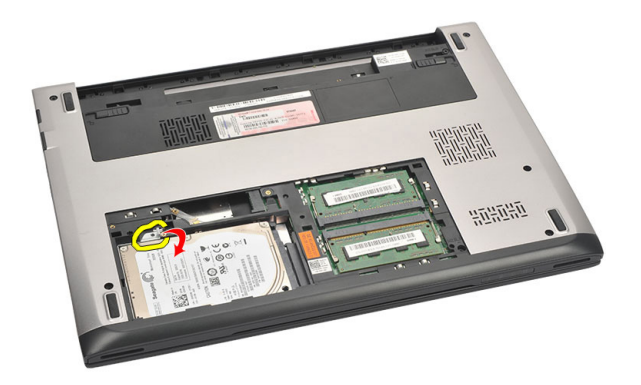

7. Verwijder de schroeven waarmee de vaste-schijfbracket aan de vaste schijf is bevestigd. Maak de bracket los van de vaste schijf.

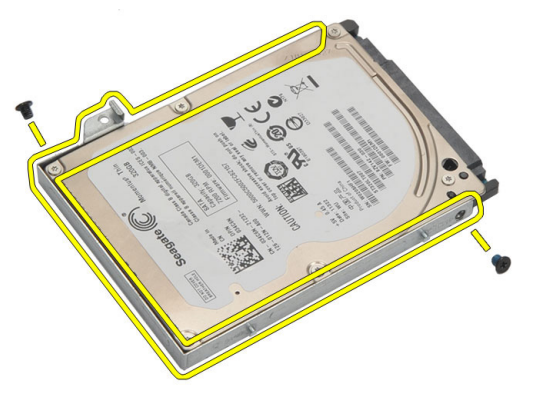

#### De vaste schijf plaatsen

- 1. Lijn de vaste-schijfbracket uit met de vaste schijf.
- 2. Draai de schroeven op de vaste schijf vast om de vaste-schijfbracket vast te zetten op de vaste schijf.
- 3. Schuif de vaste schijf in het compartiment op het moederbord.
- 4. Plaats de schroeven terug waarmee de vaste schijf aan de computer wordt bevestigd en draai deze vast.
- 5. Plaats de *[onderplaat](#page-19-0)*.
- 6. Plaats de [batterij](#page-13-0).
- 7. Volg de procedures in [Nadat u aan de computer hebt gewerkt](#page-9-0).

### <span id="page-24-0"></span>De polssteun verwijderen

- 1. Volg de procedures in [Voordat u binnen de computer gaat werken](#page-6-0).
- 2. Verwijder de [batterij.](#page-12-0)
- 3. Verwijder de *[onderplaat](#page-18-0)*.
- 4. Verwijder het [toetsenbord.](#page-16-0)
- 5. De *vaste schiif* verwijderen
- 6. Verwijder de schroeven uit de onderzijde van de computer, waarmee de polssteun is bevestigd.

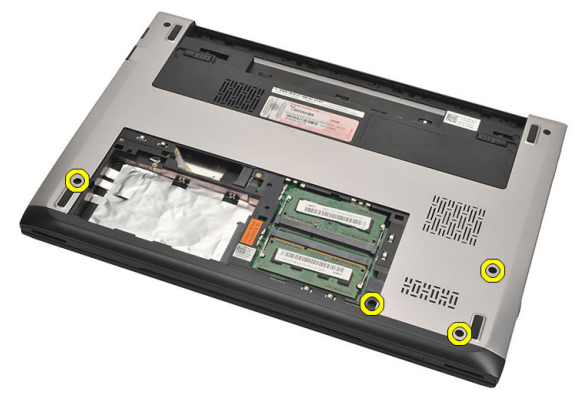

7. Plaats de schroeven terug op de polssteun.

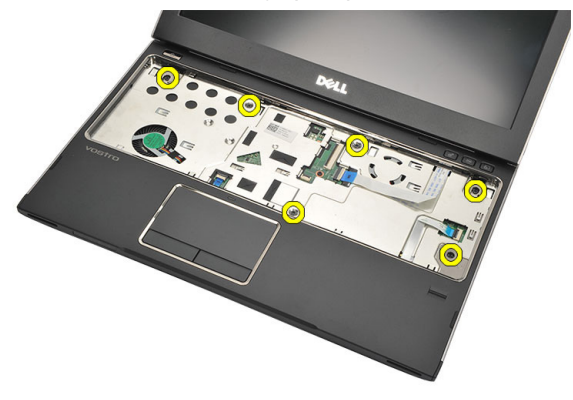

- 8. Koppel de volgende kabels los:
	- vingerafdruklezer (1)
- <span id="page-25-0"></span>• mediakaart (2)
- touchpad (3)

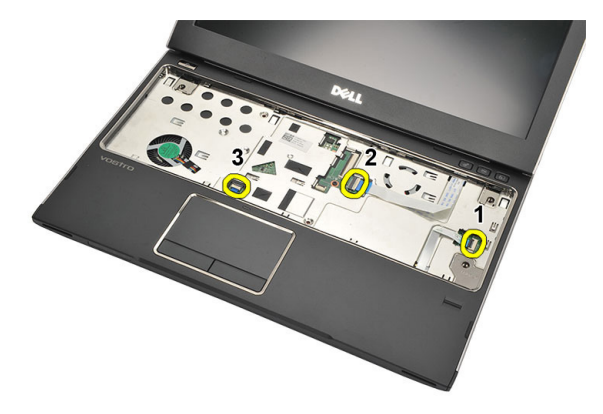

9. Maak de zijkanten van de polssteun voorzichtig los met een plastic pennetje en verwijder de polssteun uit de computer.

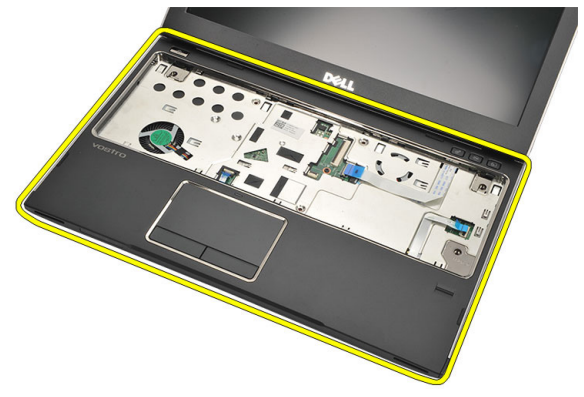

#### De polssteun plaatsen

- 1. Lijn de polssteun uit met de oorspronkelijke positie in de computer en klik deze voorzichtig vast.
- 2. Sluit de volgende kabels aan op de polssteun:
	- vingerafdruklezer (1)
	- mediakaart (2)
- touchpad (3)
- 3. Draai de schroeven op de polssteun aan om de polssteun vast te zetten.
- 4. Draai de schroeven aan de onderzijde van de computer aan, waarmee de polssteun is bevestigd.
- 5. Plaats de [vaste schijf](#page-23-0).
- 6. Plaats het [toetsenbord](#page-17-0).
- 7. Plaats de [onderplaat](#page-19-0).
- 8. Plaats de [batterij](#page-13-0).
- 9. Volg de procedures in [Nadat u aan de computer hebt gewerkt](#page-9-0).

# <span id="page-28-0"></span>De WLAN-kaart (Wireless Local Area Network) verwijderen 10

- 1. Volg de procedures in [Voordat u binnen de computer gaat werken](#page-6-0).
- 2. Verwijder de [batterij.](#page-12-0)
- 3. Verwijder de [onderplaat](#page-18-0).
- 4. Verwijder het [toetsenbord.](#page-16-0)
- 5. Verwijder de [vaste schijf](#page-22-0).
- 6. Verwijder de *[polssteun.](#page-24-0)*
- 7. Koppel de antennekabels van de WLAN-kaart los.

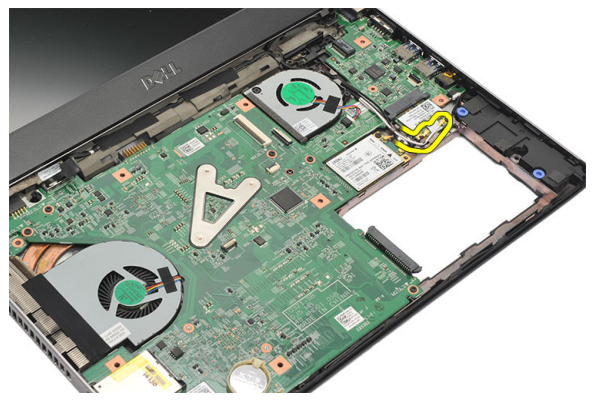

8. Verwijder de schroef waarmee de WLAN-kaart aan het moederbord is bevestigd.

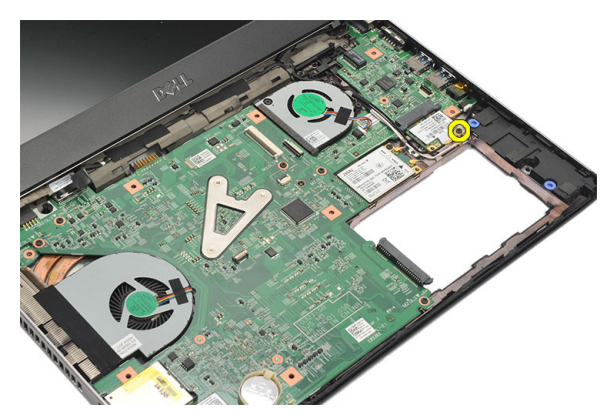

9. Verwijder de WLAN-kaart.

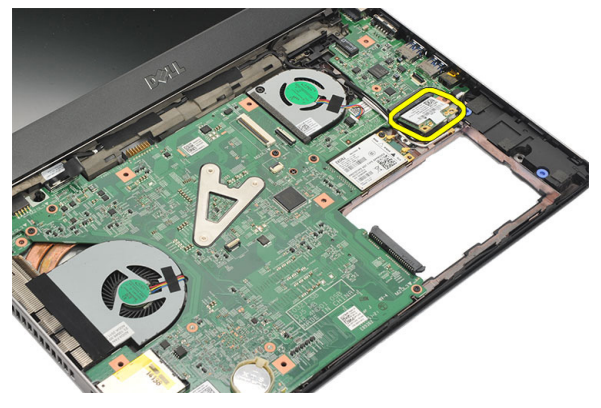

### <span id="page-30-0"></span>De WLAN-kaart (wireless local area network) plaatsen

- 1. Plaats de WLAN-kaart onder een hoek van 45 graden in de betreffende sleuf.
- 2. Sluit de antennekabels aan op de bijbehorende connectors die gemarkeerd zijn op de WLAN-kaart.
- 3. Draai de schroeven aan om de WLAN-kaart te bevestigen.
- 4. Plaats de *[polssteun](#page-25-0)*.
- 5. Plaats de [vaste schijf](#page-23-0).
- 6. Plaats het *[toetsenbord](#page-16-0)*.
- 7. Plaats de [onderplaat](#page-19-0).
- 8. Plaats de [batterij](#page-13-0).
- 9. Volg de procedures in [Nadat u aan de computer hebt gewerkt](#page-9-0).

# <span id="page-32-0"></span>De WWAN-kaart (wireless wide area network) verwijderen 11

- 1. Volg de procedures in [Voordat u binnen de computer gaat werken](#page-6-0).
- 2. Verwijder de [batterij.](#page-12-0)
- 3. Verwijder de [onderplaat](#page-19-0).
- 4. Verwijder het [toetsenbord.](#page-16-0)
- 5. Verwijder de [vaste schijf](#page-22-0).
- 6. Verwijder de *[polssteun.](#page-24-0)*
- 7. Koppel de antennekabels los van de WWAN-kaart.

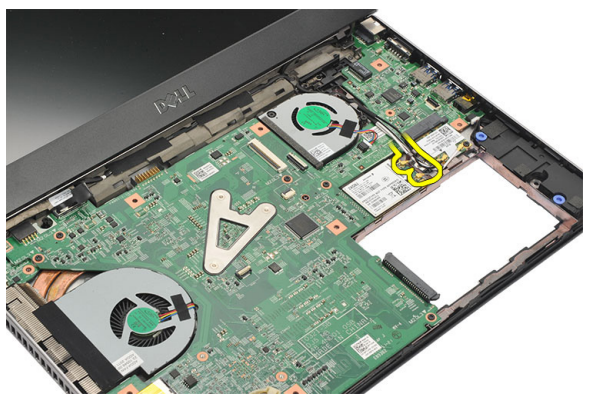

8. Verwijder de schroef waarmee de WWAN-kaart aan het moederbord is bevestigd.

<span id="page-33-0"></span>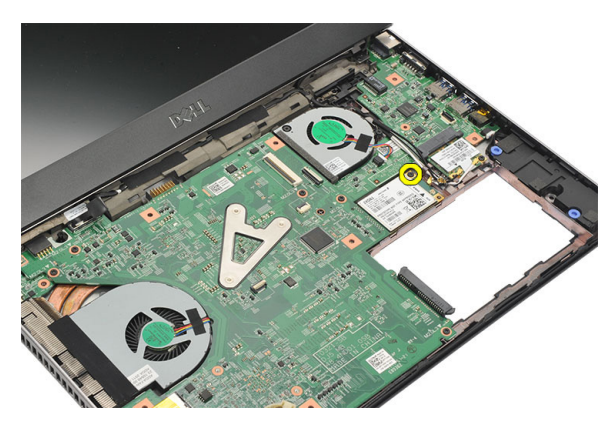

9. Verwijder de WWAN-kaart.

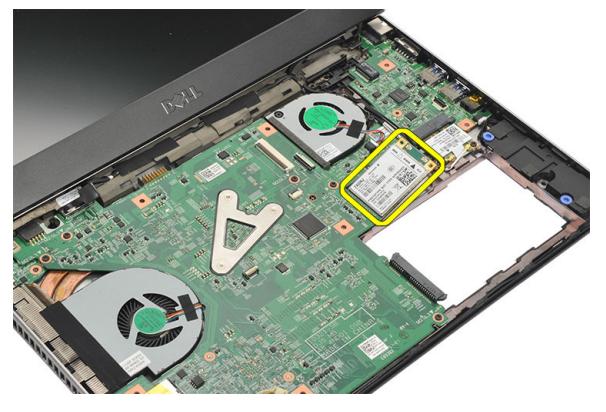

### De WWAN-kaart (Wireless Wide Area Network) plaatsen

- 1. Plaats de WWAN-kaart onder een hoek van 45 graden in de betreffende sleuf.
- 2. Sluit de antennekabels aan op de bijbehorende connectors.
- 3. Draai de schroef vast om de WWAN-kaart op zijn plaats te bevestigen.
- 4. Plaats de *[polssteun](#page-25-0)*.
- 5. Plaats de [vaste schijf](#page-23-0).
- 6. Plaats het *[toetsenbord](#page-17-0)*.
- 7. Plaats de *[onderplaat](#page-19-0)*.
- 8. Plaats de [batterij](#page-13-0).
- 9. Volg de procedures in [Nadat u aan de computer hebt gewerkt](#page-9-0).

# <span id="page-34-0"></span>Het beeldscherm verwijderen 12

- 1. Volg de procedures in [Voordat u binnen de computer gaat werken](#page-6-0).
- 2. Verwijder de [batterij.](#page-12-0)
- 3. Verwijder de [onderplaat](#page-18-0).
- 4. Verwijder het [toetsenbord.](#page-16-0)
- 5. Verwijder de [vaste schijf](#page-22-0).
- 6. Verwijder de *[polssteun.](#page-24-0)*
- 7. Verwijder de schroeven waarmee het beeldscherm is bevestigd, uit de onderplaat van de computer.

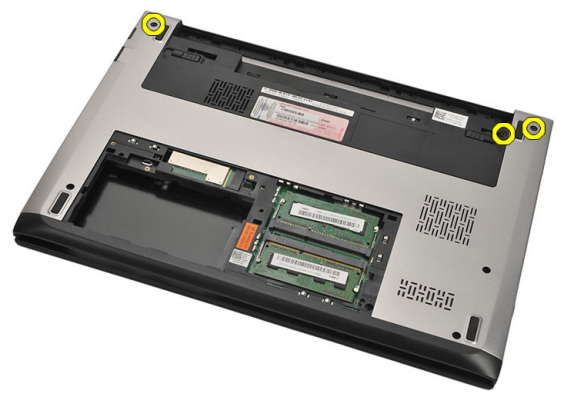

8. Draai de computer om. Koppel de WLAN- en WWAN-kabels los en maak deze los uit de geleiders op de onderplaat van het chassis.

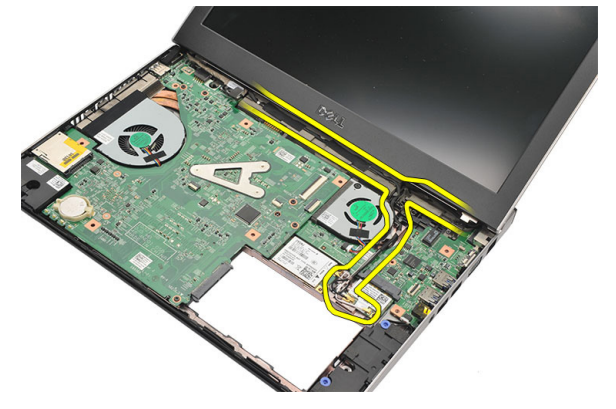

9. Koppel de beeldschermkabel los van de computer en maak deze los uit de geleiders.

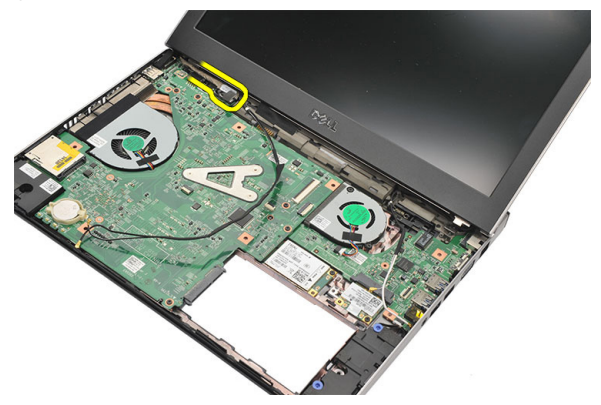

10. Verwijder de schroef waarmee het rechterscharnier is bevestigd.

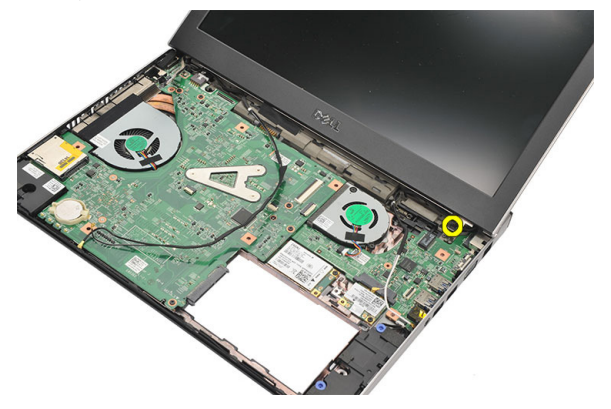

11. Til het beeldscherm voorzichtig van de onderplaat van de computer.
<span id="page-36-0"></span>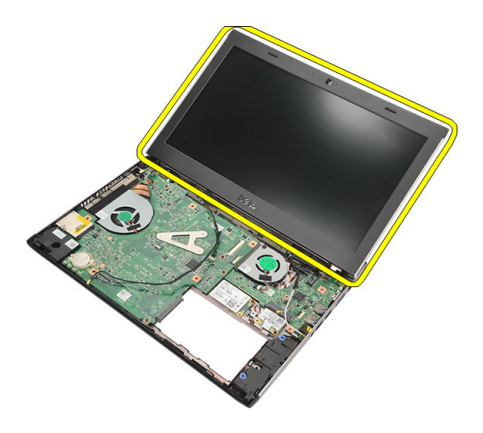

### Het beeldscherm plaatsen

- 1. Lijn het beeldscherm uit met de computerbasis.
- 2. Draai de schroef vast om het rechterscharnier te bevestigen.
- 3. Draai de schroeven vast om het beeldscherm aan de bovenplaat van het chassis te bevestigen.
- 4. Sluit de beeldschermkabel aan op de connector op het moederbord.
- 5. Leid de WLAN- en WWAN-antennekabels door de geleiders en sluit deze aan de betreffende modules.
- 6. Plaats de *[polssteun](#page-25-0)*.
- 7. Plaats de [vaste schijf](#page-23-0).
- 8. Plaats het *[toetsenbord](#page-17-0)*.
- 9. Plaats de [onderplaat](#page-19-0).
- 10. Plaats de [batterij](#page-13-0).
- 11. Volg de procedures in [Nadat u aan de computer hebt gewerkt](#page-9-0).

# <span id="page-38-0"></span>Het montagekader van het beeldscherm verwijderen 13

- 1. Volg de procedures in [Voordat u binnen de computer gaat werken](#page-6-0).
- 2. Verwijder de [batterij.](#page-12-0)
- 3. Weik het montagekader van het beeldscherm voorzichtig binnenste buiten om het los te maken van het beeldscherm.

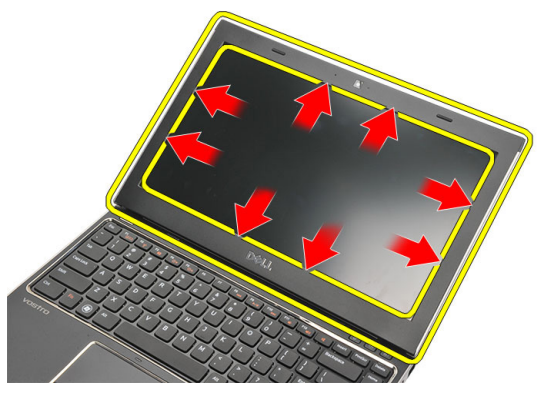

4. Til het montagekader van het beeldscherm omhoog en verwijder het uit het beeldscherm.

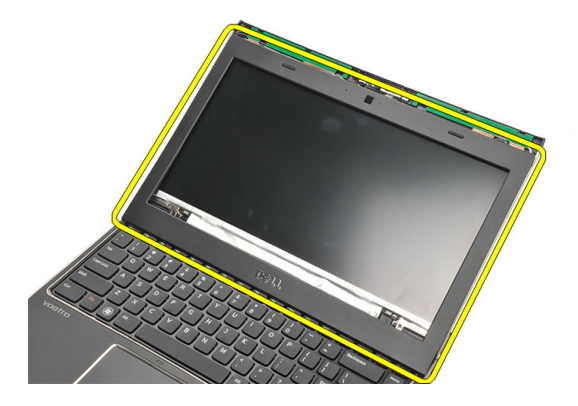

### <span id="page-39-0"></span>Het montagekader van het beeldscherm plaatsen

- 1. Lijn het montagekader van het beeldscherm uit met het beeldscherm.
- 2. Druk op het montagekader van het beeldscherm, beginnend boven in de hoek, om het beeldscherm heen werkend totdat het kader vastklikt.
- 3. Plaats de [batterij](#page-13-0).
- 4. Volg de procedures in [Nadat u aan de computer hebt gewerkt](#page-9-0).

### <span id="page-40-0"></span>Het beeldschermpaneel verwijderen 14

- 1. Volg de procedures in [Voordat u binnen de computer gaat werken](#page-6-0).
- 2. Verwijder de [batterij.](#page-12-0)
- 3. Verwijder de [onderplaat](#page-18-0).
- 4. Verwijder het [toetsenbord.](#page-16-0)
- 5. Verwijder de *polssteun*.
- 6. Verwijder de *[WLAN-kaart \(Wireless Local Area Network\)](#page-28-0)*.
- 7. Verwijder de [WWAN-kaart](#page-32-0) (Wireless Wide Area Network).
- 8. Verwijder het [beeldscherm](#page-34-0).
- 9. Verwijder het *montagekader*.
- 10. Verwijder de schroeven waarmee het beeldschermpaneel aan het beeldscherm is bevestigd.

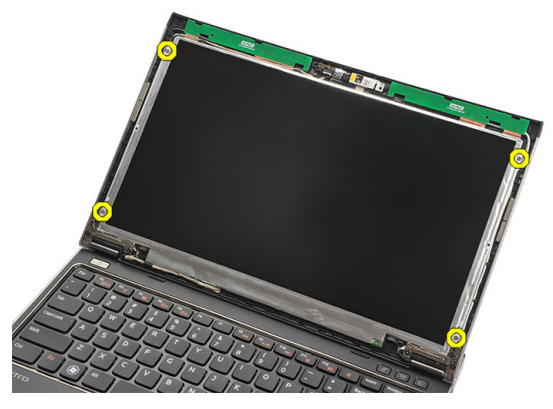

11. Draai het beeldschermpaneel in de richting van het toetsenbord.

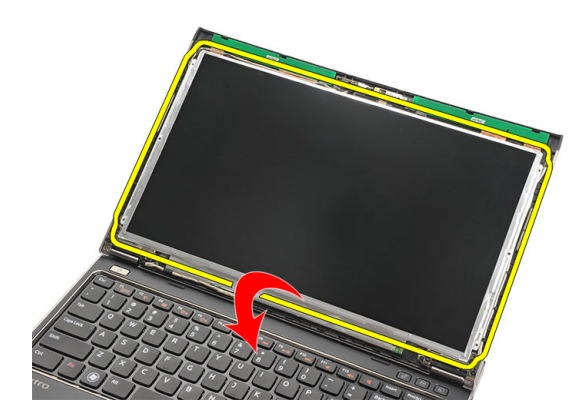

12. Verwijder het plakband waarmee de LVDS-aansluiting (low-voltage differential signalling) op het beeldschermpaneel is bevestigd.

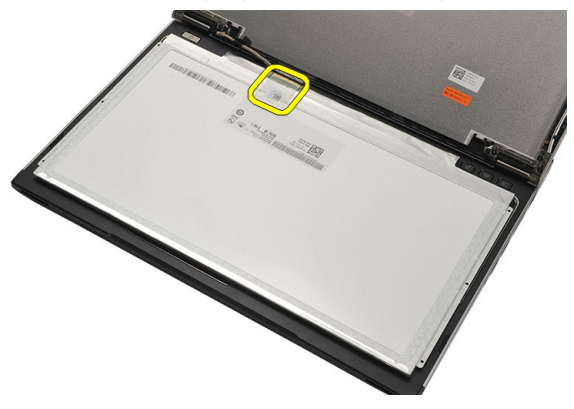

13. Koppel de LVDS-kabel los van het beeldschermpaneel.

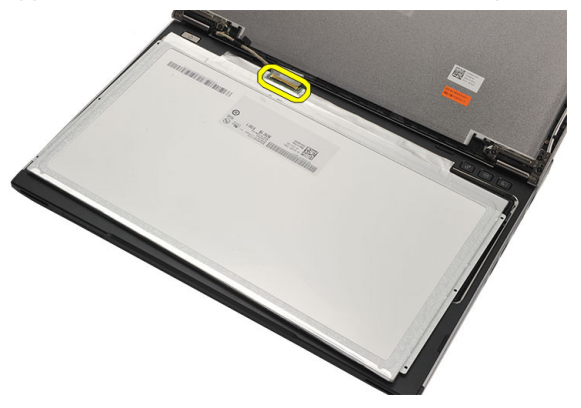

<span id="page-42-0"></span>14. Verwijder het beeldschermpaneel van de computer.

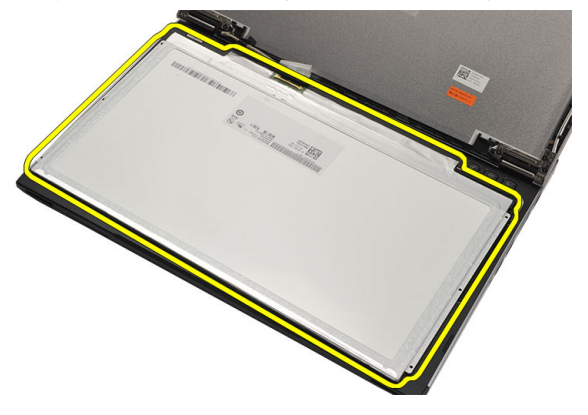

### Het beeldschermpaneel plaatsen

- 1. Sluit de beeldschermkabel aan op het beeldschermpaneel en breng de tape aan om de verbinding vast te maken.
- 2. Sluit de LVDS-kabel (low-voltage differential signaling) aan op het beeldschermpaneel.
- 3. Plaats de tape terug waarmee de LVDS-kabel aan het beeldschermpaneel is bevestigd.
- 4. Lijn het beeldschermpaneel in de oorspronkelijke positie uit met het beeldscherm.
- 5. Draai de schroeven vast waarmee het beeldschermpaneel op het beeldscherm wordt bevestigd.
- 6. Plaats het [montagekader van het beeldscherm](#page-39-0).
- 7. Plaats het [beeldscherm](#page-34-0).
- 8. Plaats de [WWAN-kaart](#page-33-0) (Wireless Wide Area Network).
- 9. Plaats de *[WLAN-kaart](#page-30-0)* (Wireless Local Area Network).
- 10. Plaats de *[polssteun](#page-25-0)*.
- 11. Plaats het *[toetsenbord](#page-17-0)*.
- 12. Plaats de [onderplaat](#page-19-0).
- 13. Plaats de [batterij](#page-13-0).
- 14. Volg de procedures in [Nadat u aan de computer hebt gewerkt](#page-9-0).

# De camera verwijderen 15

- 1. Volg de procedures in [Voordat u binnen de computer gaat werken](#page-6-0).
- 2. Verwijder de [batterij.](#page-13-0)
- 3. Verwijder het [montagekader.](#page-38-0)
- 4. Koppel de camerakabel los van de cameramodule.

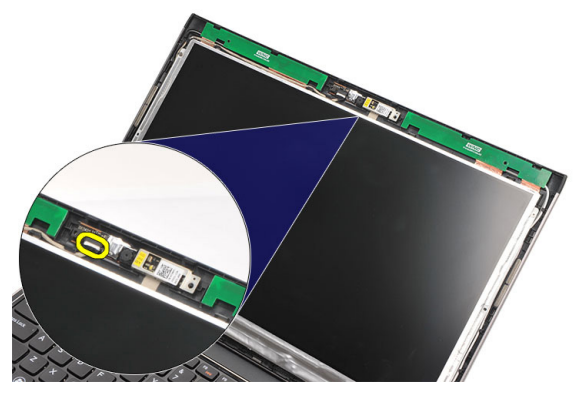

5. Trek de camera uit de cameramodule.

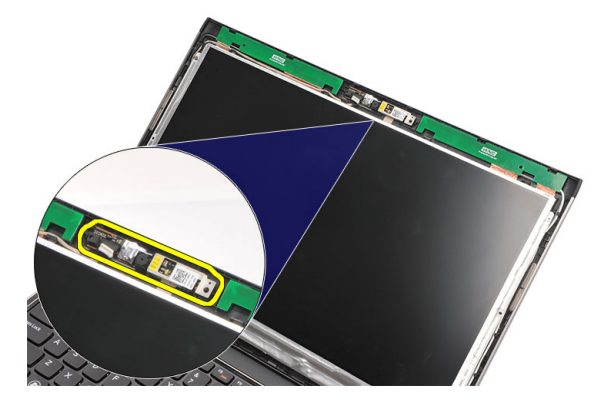

### De camera plaatsen

- 1. Breng de camera in lijn met de cameramodule.
- 2. Bevestig de tape om de camera op zijn plaats vast te maken.
- 3. Sluit de camerakabel aan op de cameramodule.
- 4. Plaats het [montagekader van het beeldscherm](#page-39-0).
- 5. Plaats de [batterij](#page-13-0).
- 6. Volg de procedures in [Nadat u aan de computer hebt gewerkt](#page-9-0).

# De beeldschermscharnieren verwijderen 16

- 1. Volg de procedures in [Voordat u binnen de computer gaat werken](#page-6-0).
- 2. Verwijder de batterii.
- 3. Verwijder de *[onderplaat](#page-18-0)*.
- 4. Verwijder het [toetsenbord.](#page-16-0)
- 5. Verwijder de [vaste schijf](#page-22-0).
- 6. Verwijder de *[polssteun.](#page-24-0)*
- 7. Verwijder het [beeldschermpaneel](#page-40-0).
- 8. Verwijder het [beeldscherm](#page-34-0).
- 9. Verwijder het *[montagekader.](#page-38-0)*
- 10. Verwijder de kabels van de draadloze antenne uit de linkerscharnieren van het beeldscherm.

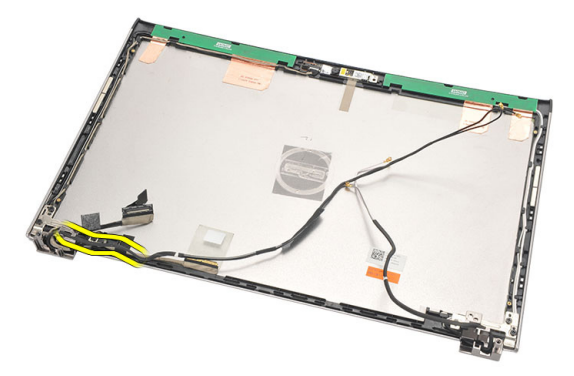

11. Verwijder de LVDS-kabel (low-voltage differential signalling) uit het linkerscharnier van het beeldscherm.

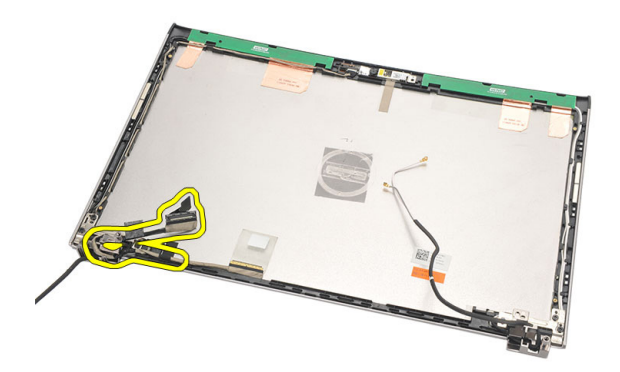

12. Verwijder de schroeven waarmee het linkerscharnier van het beeldscherm aan de achterzijde van het beeldscherm is bevestigd.

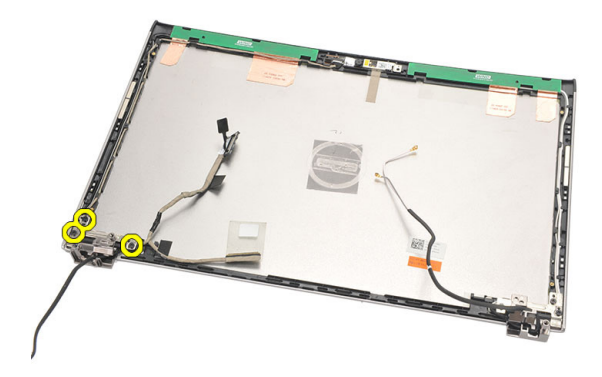

13. Verwijder het linkerscharnier van het beeldscherm.

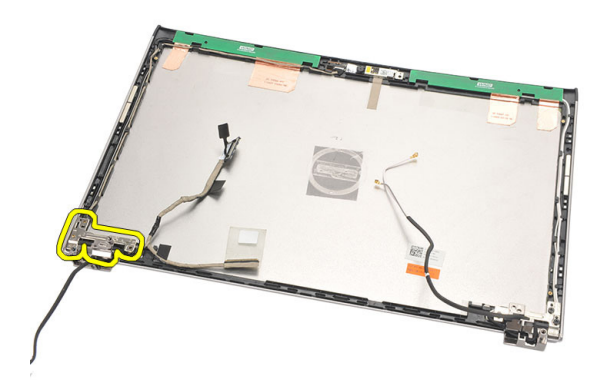

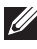

**OPMERKING:** Volg dezelfde procedure om het rechterscharnier van het beeldscherm te verwijderen.

### De beeldschermscharnieren plaatsen

- 1. Breng het beeldschermscharnier in de juiste positie.
- 2. Draai de schroeven aan om de linkerbracket vast te zetten.
- 3. Sluit de LVDS-kabel (low-voltage differential signalling) en de kabel voor draadloos aan op het linkerscharnier van het beeldscherm.
- 4. Plaats het [montagekader van het beeldscherm](#page-39-0).
- 5. Plaats het [beeldschermpaneel](#page-42-0).
- 6. Plaats het *[beeldscherm](#page-36-0)*.
- 7. Plaats de *[polssteun](#page-25-0)*.
- 8. Plaats de [vaste schijf](#page-23-0).
- 9. Plaats het *[toetsenbord](#page-17-0)*.
- 10. Plaats de *[onderplaat](#page-19-0)*.
- 11. Plaats de [batterij](#page-13-0).
- 12. Volg de procedures in [Nadat u aan de computer hebt gewerkt](#page-9-0).
- OPMERKING: Volg dezelfde procedure om het rechterscharnier van het beeldscherm te plaatsen

# De thermische ventilator verwijderen 17

- 1. Volg de procedures in [Voordat u binnen de computer gaat werken](#page-6-0).
- 2. Verwijder de [batterij.](#page-12-0)
- 3. Verwijder de [onderplaat](#page-18-0).
- 4. Verwijder het [toetsenbord.](#page-16-0)
- 5. Verwijder de [vaste schijf](#page-22-0).
- 6. Verwijder de *[polssteun.](#page-24-0)*
- 7. Koppel de kabel van de thermische ventilator los van de I/O-kaart.

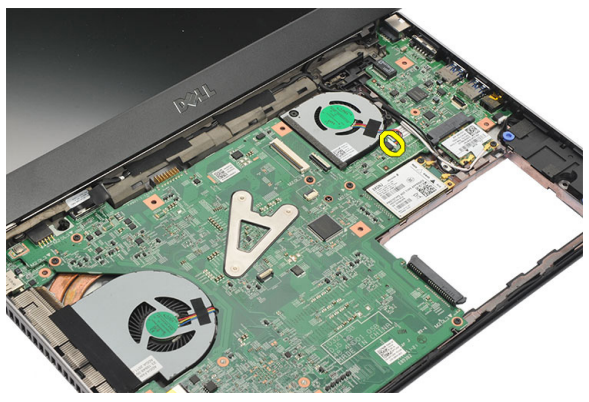

8. Verwijder de schroeven waarmee de thermische ventilator aan de computer is bevestigd.

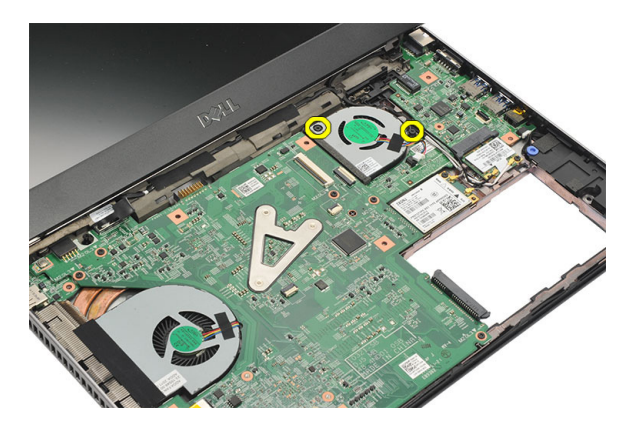

9. Til de thermische ventilator omhoog en verwijder deze uit de computer.

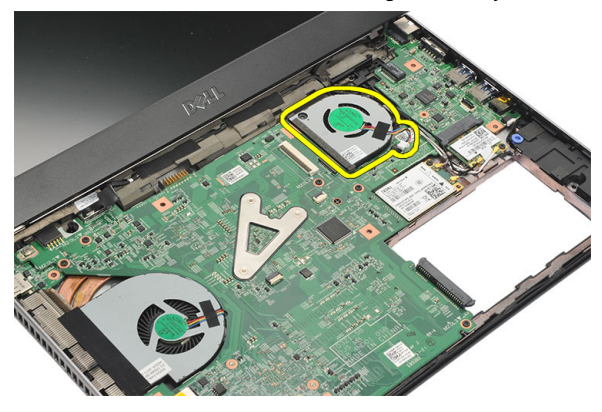

### De thermische ventilator plaatsen

- 1. Steek de thermische ventilator in de sleuf.
- 2. Draai de schroeven aan om de thermische ventilator vast te zetten.
- 3. Plaats de *[polssteun](#page-25-0)*.
- 4. Plaats de [vaste schijf](#page-23-0).
- 5. Plaats het *[toetsenbord](#page-17-0)*.
- 6. Plaats de [onderplaat](#page-19-0).
- 7. Plaats de [batterij](#page-13-0).
- 8. Volg de procedures in [Nadat u aan de computer hebt gewerkt](#page-9-0).

# <span id="page-52-0"></span>Het moederbord verwijderen 18

- 1. Volg de procedures in *[Voordat u binnen de computer gaat werken](#page-6-0)*.
- 2. Verwijder de [batterij.](#page-12-0)
- 3. Verwijder de [simkaart \(subscriber identity module\)](#page-14-0).
- 4. Verwijder de *[SD-kaart \(Secure Digital\)](#page-10-0)*.
- 5. Verwijder de *[onderplaat](#page-18-0)*.
- 6. Verwijder het *[toetsenbord.](#page-16-0)*
- 7. Verwijder de [vaste schijf](#page-22-0).
- 8. Verwijder het *geheugen*.
- 9. Verwijder de *polssteun*.
- 10. Verwijder de *[WWAN-kaart](#page-32-0)* (Wireless Wide Area Network).
- 11. Verwijder de [WLAN-kaart \(Wireless Local Area Network\)](#page-28-0).
- 12. Verwijder het [beeldscherm](#page-34-0).
- 13. Koppel de gelijkspanningskabel los van het moederbord.

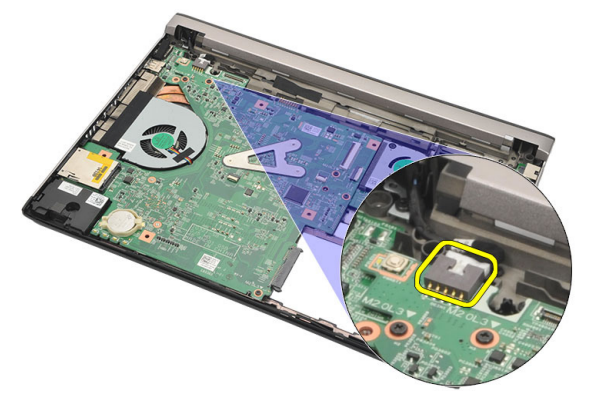

14. Verwijder de schroeven waarmee het moederbord aan het chassis is bevestigd.

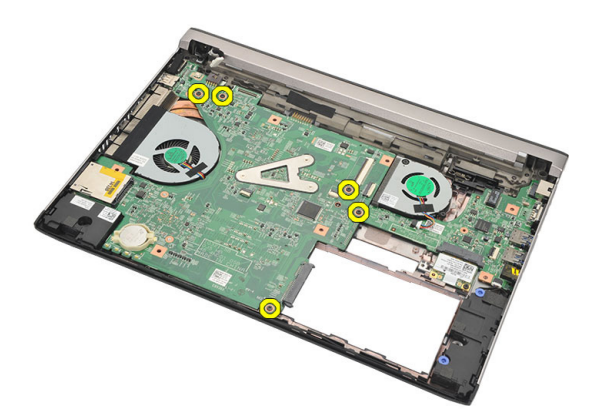

15. Til het moederbord uit het chassis.

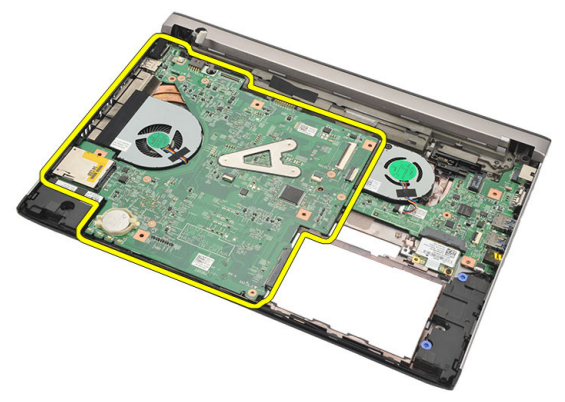

### <span id="page-54-0"></span>Het moederbord plaatsen

- 1. Sluit de gelijkstroomkabel aan op het moederbord.
- 2. Plaats het moederbord in de sleuf.
- 3. Draai de schroeven vast waarmee het moederbord aan het chassis wordt bevestigd.
- 4. Plaats het [beeldscherm](#page-36-0).
- 5. Plaats de [WWAN-kaart](#page-33-0) (Wireless Wide Area Network).
- 6. Plaats de *[WLAN-kaart](#page-30-0)* (Wireless Local Area Network).
- 7. Plaats de *[polssteun](#page-25-0)*.
- 8. Plaats het *[geheugen](#page-21-0)*.
- 9. Plaats de [vaste schijf](#page-23-0).
- 10. Plaats het *[toetsenbord](#page-17-0)*.
- 11. Plaats de [onderplaat](#page-19-0).
- 12. Plaats de [SD-kaart](#page-10-0) (Secure Digital).
- 13. Plaats de *[simkaart](#page-15-0)* (Subscriber Identity Module).
- 14. Plaats de [batterij](#page-13-0).
- 15. Volg de procedures in [Nadat u aan de computer hebt gewerkt](#page-9-0).

# De knoopcelbatterij verwijderen 19

- 1. Volg de procedures in [Voordat u binnen de computer gaat werken](#page-6-0).
- 2. Verwijder de [batterij.](#page-12-0)
- 3. Verwijder de [onderplaat](#page-18-0).
- 4. Verwijder het [toetsenbord.](#page-16-0)
- 5. Verwijder de [vaste schijf](#page-22-0).
- 6. Verwijder de *[polssteun.](#page-24-0)*
- 7. Wrik de knoopcelbatterij los met een plastic pennetje.

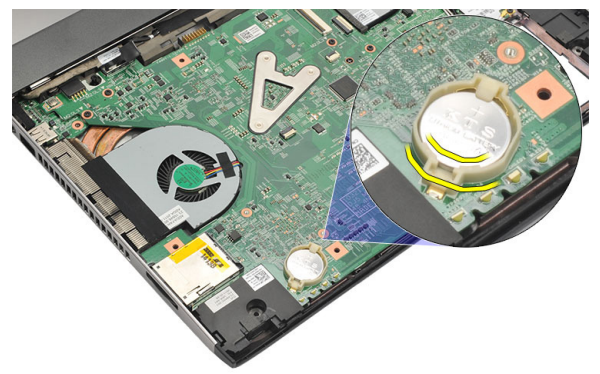

8. Verwijder de knoopcelbatterij uit de computer.

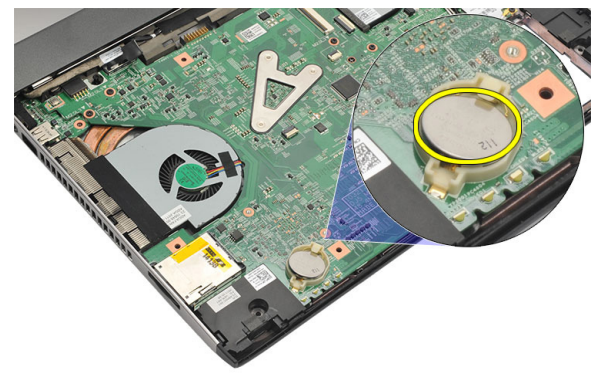

### De knoopcelbatterij plaatsen

- 1. Plaats de knoopcelbatterij in het compartiment.
- 2. Plaats de *[polssteun](#page-25-0)*.
- 3. Plaats de [vaste schijf](#page-23-0).
- 4. Plaats het [toetsenbord](#page-17-0).
- 5. Plaats de [onderplaat](#page-19-0).
- 6. Plaats de [batterij](#page-13-0).
- 7. Volg de procedures in [Nadat u aan de computer hebt gewerkt](#page-9-0).

# <span id="page-58-0"></span>De warmteafleider verwijderen 20

- 1. Volg de procedures in *[Voordat u binnen de computer gaat werken](#page-6-0)*.
- 2. Verwijder de [batterij.](#page-12-0)
- 3. Verwijder de [simkaart \(subscriber identity module\)](#page-14-0).
- 4. Verwijder de [SD-kaart \(Secure Digital\)](#page-10-0).
- 5. Verwijder de [onderplaat](#page-18-0).
- 6. Verwijder het *[toetsenbord.](#page-16-0)*
- 7. Verwijder de [vaste schijf](#page-22-0).
- 8. Verwijder het *geheugen*.
- 9. Verwijder de *[polssteun.](#page-24-0)*
- 10. Verwijder de *[WWAN-kaart](#page-32-0)* (Wireless Wide Area Network).
- 11. Verwijder de [WLAN-kaart \(Wireless Local Area Network\)](#page-28-0).
- 12. Verwijder het *[beeldscherm](#page-34-0)*.
- 13. Verwijder het [moederbord.](#page-52-0)
- 14. Maak de kabel van de warmteafleider los van het moederbord.

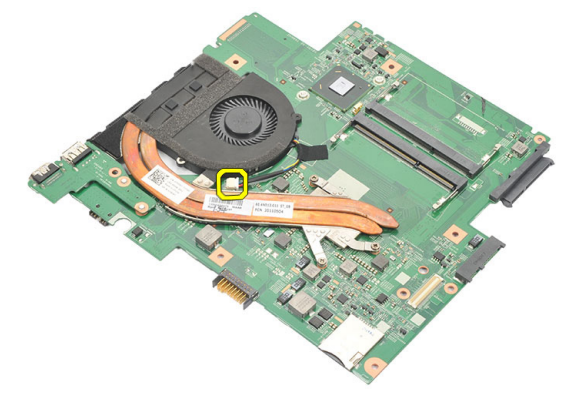

15. Maak de geborgde schroeven los waarmee de warmteafleider aan het moederbord is bevestigd.

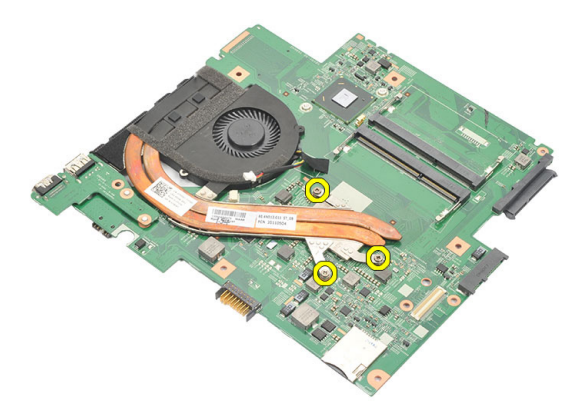

16. Til de warmteafleider omhoog om deze van het moederbord te verwijderen.

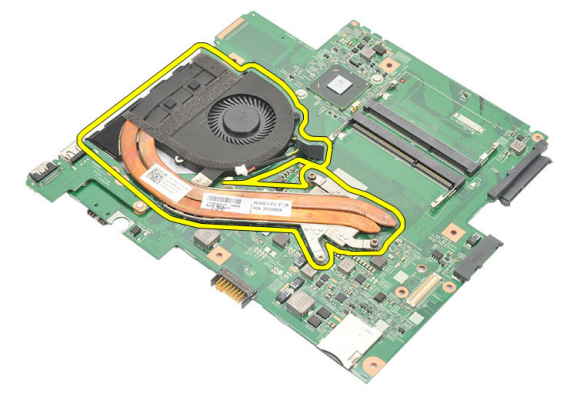

### <span id="page-60-0"></span>De warmteafleider plaatsen

- 1. Plaats de warmteafleider in het compartiment.
- 2. Draai de geborgde schroeven aan om de warmteafleider te bevestigen.
- 3. Sluit de kabel van de ventilator aan op het moederbord.
- 4. Plaats het *[moederbord](#page-54-0)*.
- 5. Plaats het [beeldscherm](#page-36-0).
- 6. Plaats de *[WWAN-kaart](#page-33-0)* (Wireless Wide Area Network).
- 7. Plaats de *[WLAN-kaart](#page-30-0)* (Wireless Local Area Network).
- 8. Plaats de *[polssteun](#page-25-0)*.
- 9. Plaats het *[geheugen](#page-21-0)*.
- 10. Plaats de [vaste schijf](#page-23-0).
- 11. Plaats het *[toetsenbord](#page-17-0)*.
- 12. Plaats de [onderplaat](#page-19-0).
- 13. Plaats de [SD-kaart](#page-10-0) (Secure Digital).
- 14. Plaats de *[simkaart](#page-15-0)* (Subscriber Identity Module).
- 15. Plaats de [batterij](#page-13-0).
- 16. Volg de procedures in [Nadat u aan de computer hebt gewerkt](#page-9-0).

# De HDMI-kaart verwijderen 21

- 1. Volg de procedures in [Voordat u binnen de computer gaat werken](#page-6-0).
- 2. Verwijder de [batterij.](#page-12-0)
- 3. Verwijder de [simkaart \(subscriber identity module\)](#page-14-0).
- 4. Verwijder de *[SD-kaart \(Secure Digital\)](#page-10-0)*.
- 5. Verwijder de *[onderplaat](#page-18-0)*.
- 6. Verwijder het *[toetsenbord.](#page-16-0)*
- 7. Verwijder de [vaste schijf](#page-22-0).
- 8. Verwijder het *geheugen*.
- 9. Verwijder de *polssteun*.
- 10. Verwijder de *[WWAN-kaart](#page-32-0)* (Wireless Wide Area Network).
- 11. Verwijder de [WLAN-kaart \(Wireless Local Area Network\)](#page-28-0).
- 12. Verwijder het [beeldscherm](#page-34-0).
- 13. Verwijder het [moederbord.](#page-52-0)
- 14. Verwijder de HDMI-kaart (High-Definition Multimedia Interface) uit het chassis.

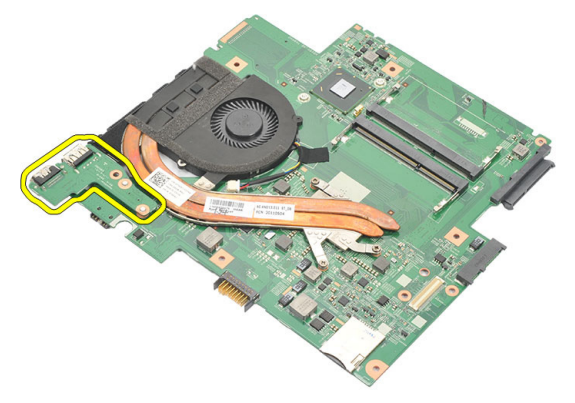

### De HDMI-kaart (High-Definition Multimedia Interface) plaatsen

- 1. Plaats de HDMI-kaart in het compartiment terug.
- 2. Plaats het *[moederbord](#page-54-0)*.
- 3. Plaats het [beeldscherm](#page-36-0).
- 4. Plaats de [WWAN-kaart](#page-33-0) (Wireless Wide Area Network).
- 5. Plaats de *[WLAN-kaart](#page-30-0)* (Wireless Local Area Network).
- 6. Plaats de *[polssteun](#page-25-0)*.
- 7. Plaats het *[geheugen](#page-21-0)*.
- 8. Plaats de [vaste schijf](#page-23-0).
- 9. Plaats het [toetsenbord](#page-17-0).
- 10. Plaats de [onderplaat](#page-19-0).
- 11. Plaats de *SD-kaart* (Secure Digital).
- 12. Plaats de *[simkaart](#page-15-0)* (Subscriber Identity Module).
- 13. Plaats de [batterij](#page-13-0).
- 14. Volg de procedures in [Nadat u aan de computer hebt gewerkt](#page-9-0).

# De luidsprekers verwijderen 22

- 1. Volg de procedures in *[Voordat u binnen de computer gaat werken](#page-6-0)*.
- 2. Verwijder de [batterij.](#page-12-0)
- 3. Verwijder de [simkaart \(subscriber identity module\)](#page-14-0).
- 4. Verwijder de [SD-kaart \(Secure Digital\)](#page-10-0).
- 5. Verwijder de [onderplaat](#page-18-0).
- 6. Verwijder het *[toetsenbord.](#page-16-0)*
- 7. Verwijder de [vaste schijf](#page-22-0).
- 8. Verwijder het *geheugen*.
- 9. Verwijder de *[polssteun.](#page-24-0)*
- 10. Verwijder de *[WWAN-kaart](#page-32-0)* (Wireless Wide Area Network).
- 11. Verwijder de [WLAN-kaart \(Wireless Local Area Network\)](#page-28-0).
- 12. Verwijder het [beeldscherm](#page-34-0).
- 13. Verwijder het [moederbord.](#page-52-0)
- 14. Koppel de luidsprekerkabel los van de Input/Output-kaart (I/O).

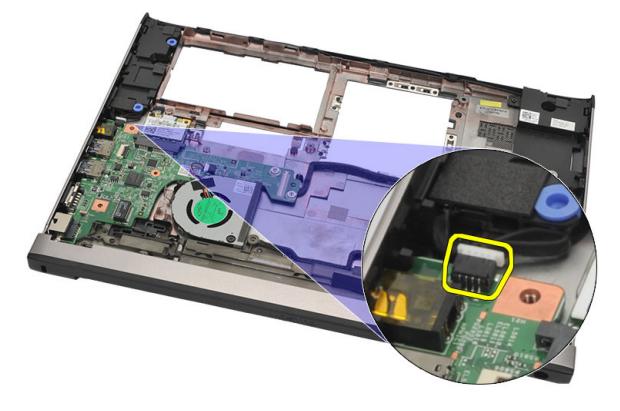

15. Haal de luidsprekerkabel uit de geleider en verwijder de luidsprekers uit de computer.

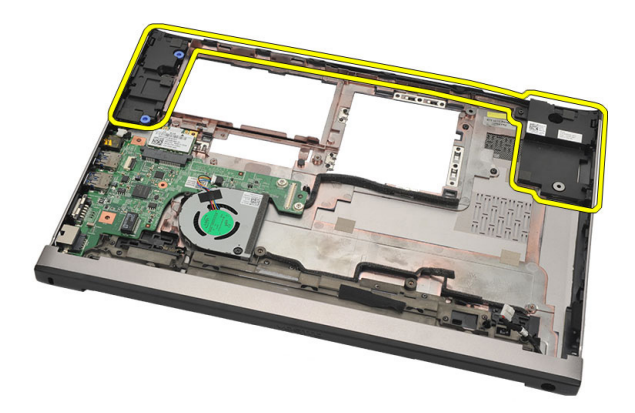

### De luidsprekers plaatsen

- 1. Plaats de luidsprekers terug in de oorspronkelijke positie.
- 2. Leid de luidsprekerkabel door de vergrendeling om de luidsprekers vast te zetten.
- 3. Plaats het [moederbord](#page-54-0).
- 4. Plaats het *[beeldscherm](#page-36-0)*.
- 5. Plaats de *[WWAN-kaart](#page-33-0)* (Wireless Wide Area Network).
- 6. Plaats de *[WLAN-kaart](#page-30-0)* (Wireless Local Area Network).
- 7. Plaats de *[polssteun](#page-25-0)*.
- 8. Plaats het *[geheugen](#page-21-0)*.
- 9. Plaats de [vaste schijf](#page-23-0).
- 10. Plaats het *[toetsenbord](#page-17-0)*.
- 11. Plaats de [onderplaat](#page-19-0).
- 12. Plaats de *SD-kaart* (Secure Digital).
- 13. Plaats de *[simkaart](#page-15-0)* (Subscriber Identity Module).
- 14. Plaats de [batterij](#page-13-0).
- 15. Volg de procedures in [Nadat u aan de computer hebt gewerkt](#page-9-0).

### De I/O-kaart verwijderen 23

- 1. Volg de procedures in *[Voordat u binnen de computer gaat werken](#page-6-0)*.
- 2. Verwijder de [batterij.](#page-12-0)
- 3. Verwijder de [simkaart \(subscriber identity module\)](#page-14-0).
- 4. Verwijder de [SD-kaart \(Secure Digital\)](#page-10-0).
- 5. Verwijder de *[onderplaat](#page-18-0)*.
- 6. Verwijder het [toetsenbord.](#page-16-0)
- 7. Verwijder de [vaste schijf](#page-22-0).
- 8. Verwijder het *geheugen*.
- 9. Verwijder de *[polssteun.](#page-24-0)*
- 10. Verwijder de *[WLAN-kaart \(Wireless Local Area Network\)](#page-28-0)*.
- 11. Verwijder de [WWAN-kaart](#page-32-0) (Wireless Wide Area Network).
- 12. Verwijder de [warmteafleider](#page-58-0).
- 13. Verwijder het [beeldscherm](#page-34-0).
- 14. Verwijder het *moederbord*.
- 15. Koppel de luidsprekerkabel los van de I/O-kaart.

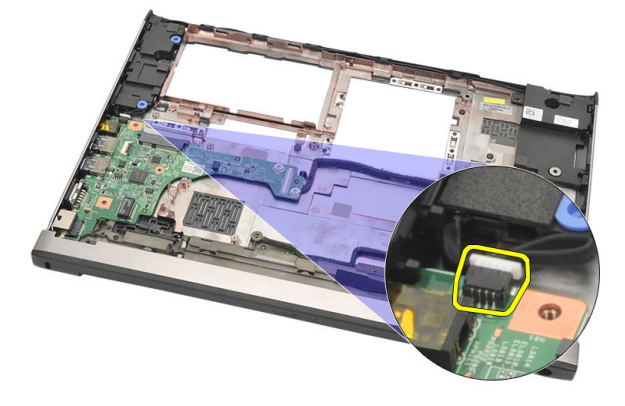

16. Verwijder de I/O-kaart van het chassis.

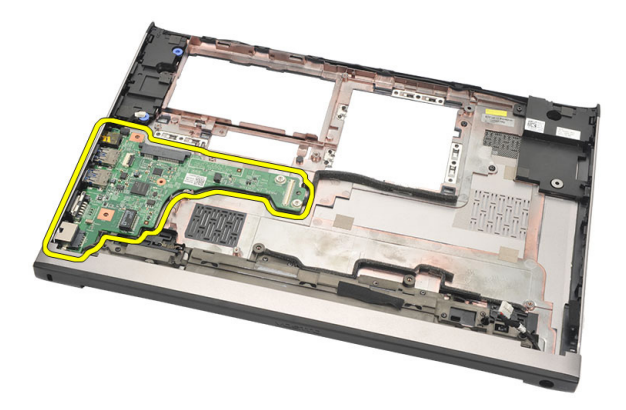

#### De I/O-kaart plaatsen

- 1. Steek de I/O-kaart in de sleuf.
- 2. Sluit de luidsprekerkabel aan op de I/O-kaart.
- 3. Plaats het [moederbord](#page-54-0).
- 4. Plaats het [beeldscherm](#page-36-0).
- 5. Plaats de *[warmteafleider](#page-60-0)*.
- 6. Plaats de [WWAN-kaart](#page-33-0) (Wireless Wide Area Network).
- 7. Plaats de [WLAN-kaart](#page-28-0) (Wireless Local Area Network).
- 8. Plaats de *[polssteun](#page-25-0)*.
- 9. Plaats het *[geheugen](#page-21-0)*.
- 10. Plaats de [vaste schijf](#page-23-0).
- 11. Plaats het *[toetsenbord](#page-17-0)*.
- 12. Plaats de [onderplaat](#page-19-0).
- 13. Plaats de [SD-kaart](#page-10-0) (Secure Digital).
- 14. Plaats de *[simkaart](#page-15-0)* (Subscriber Identity Module).
- 15. Plaats de [batterij](#page-13-0).
- 16. Volg de procedures in [Nadat u aan de computer hebt gewerkt](#page-9-0).

### De DC-in-poort verwijderen 24

- 1. Volg de procedures in *[Voordat u binnen de computer gaat werken](#page-6-0)*.
- 2. Verwijder de [batterij.](#page-12-0)
- 3. Verwijder de [simkaart \(subscriber identity module\)](#page-14-0).
- 4. Verwijder de [SD-kaart \(Secure Digital\)](#page-10-0).
- 5. Verwijder de *[onderplaat](#page-18-0)*.
- 6. Verwijder het *[toetsenbord.](#page-16-0)*
- 7. Verwijder de [vaste schijf](#page-22-0).
- 8. Verwijder het *geheugen*.
- 9. Verwijder de *polssteun*.
- 10. Verwijder de *[WWAN-kaart](#page-32-0)* (Wireless Wide Area Network).
- 11. Verwijder de [WLAN-kaart](#page-28-0) (Wireless Local Area Network).
- 12. Verwijder het [beeldscherm](#page-34-0).
- 13. Koppel de gelijkspanningskabel los van het moederbord.

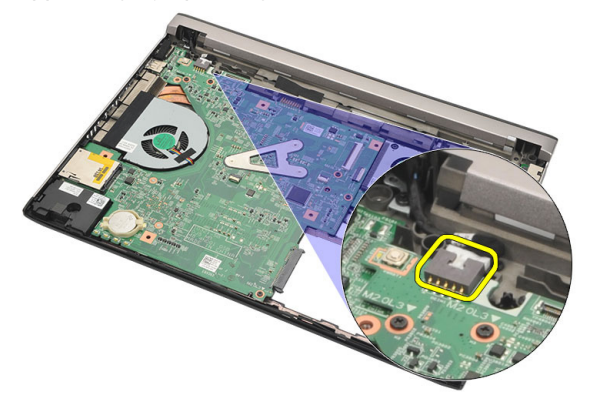

14. Verwijder de schroef waarmee de gelijkstroompoort is bevestigd.

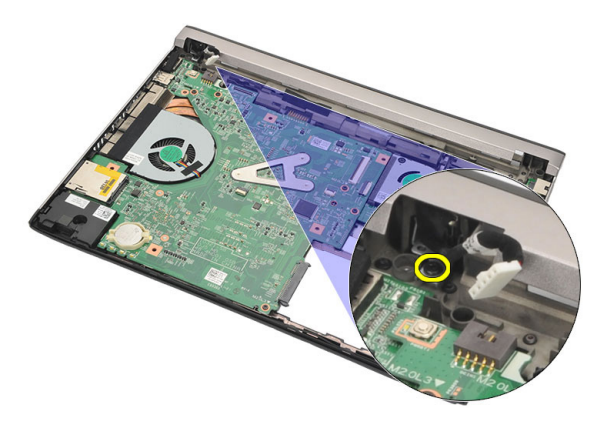

15. Til de gelijkstroompoort omhoog om deze uit de onderplaat te verwijderen.

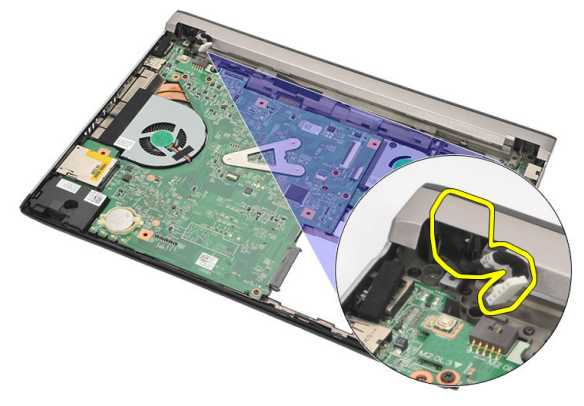

### De gelijkstroompoort plaatsen

- 1. Plaats de gelijkstroompoort terug in het compartiment.
- 2. Draai de schroef aan om de gelijkstroompoort op zijn plaats vast te zetten.
- 3. Sluit de gelijkstroomkabel aan op het moederbord.
- 4. Plaats het [beeldscherm](#page-36-0).
- 5. Plaats de [WWAN-kaart](#page-33-0) (Wireless Wide Area Network).
- 6. Plaats de *[WLAN-kaart](#page-30-0)* (Wireless Local Area Network).
- 7. Plaats de *[polssteun](#page-25-0)*.
- 8. Plaats het *[geheugen](#page-21-0)*.
- 9. Plaats de [vaste schijf](#page-23-0).
- 10. Plaats het *[toetsenbord](#page-17-0)*.
- 11. Plaats de *[onderplaat](#page-19-0)*.
- 12. Plaats de *SD-kaart* (Secure Digital).
- 13. Plaats de *[simkaart](#page-15-0)* (Subscriber Identity Module).
- 14. Plaats de [batterij](#page-13-0).
- 15. Volg de procedures in [Nadat u aan de computer hebt gewerkt](#page-9-0).
# De LVDS-kabel verwijderen 25

- 1. Volg de procedures in *[Voordat u binnen de computer gaat werken](#page-6-0)*.
- 2. Verwijder de [batterij.](#page-12-0)
- 3. Verwijder de *[onderplaat](#page-18-0)*.
- 4. Verwijder het *toetsenbord*.
- 5. Verwijder de *[vaste schijf](#page-22-0)*.
- 6. Verwijder de *[polssteun.](#page-24-0)*
- 7. Verwijder het [beeldschermpaneel](#page-40-0).
- 8. Verwijder het [beeldscherm](#page-34-0).
- 9. Verwijder het [beeldschermscharnier](#page-46-0).
- 10. Koppel de LVDS-kabel (Low-Voltage Differential Signalling) los van de cameramodule.

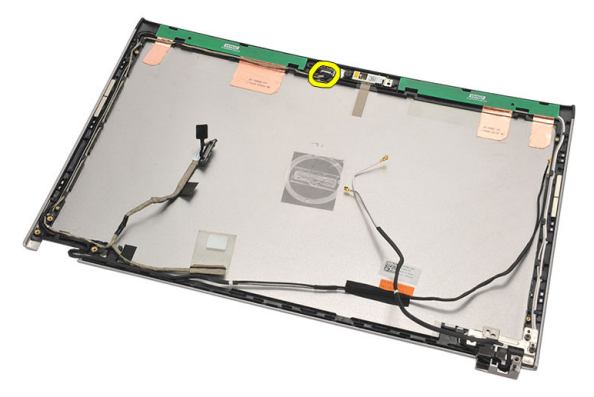

11. Maak de LVDS-kabel los uit de houder en verwijder hem uit de bovenkap van het beeldscherm.

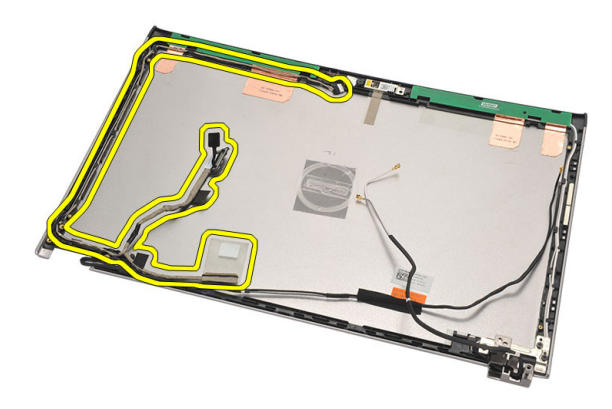

## De LVDS-kabel (Low-Voltage Differential Signalling) plaatsen

- 1. Leid de LVDS-kabels naar de houder op de bovenkap van het beeldscherm.
- 2. Sluit de LVDS-kabel aan op de cameramodule.
- 3. Plaats het [beeldschermscharnier](#page-48-0).
- 4. Plaats het [beeldscherm](#page-36-0).
- 5. Plaats het [beeldschermpaneel](#page-42-0).
- 6. Plaats de *[polssteun](#page-25-0)*.
- 7. Plaats de [vaste schijf](#page-23-0).
- 8. Plaats het *[toetsenbord](#page-17-0)*.
- 9. Plaats de [onderplaat](#page-19-0).
- 10. Plaats de [batterij](#page-13-0).
- 11. Volg de procedures in [Nadat u aan de computer hebt gewerkt](#page-9-0).

# Systeeminstellingen 26

### Overzicht van System Setup

Met System Setup (Systeem-setup) kunt u:

- de systeemconfiguratie wijzigen nadat u hardware hebt toegevoegd, gewijzigd of verwijderd
- het instellen of wijzigen van een door de gebruiker te selecteren optie, zoals een wachtwoord
- de huidige hoeveelheid geheugen lezen of het geïnstalleerde type vaste schijf instellen.

Voordat u System Setup gebruikt, is het verstandig de informatie op het System Setup-scherm te noteren zodat u deze later ter referentie kunt gebruiken.

 $\bigwedge$  WAARSCHUWING: U mag de instellingen voor dit programma alleen wijzigen als u een ervaren computergebruiker bent. Uw computer kan incorrect werken als u bepaalde wijzigingen aanbrengt.

### System Setup openen

- 1. Zet de computer aan of start deze opnieuw op.
- 2. Wacht tot de F2-prompt wordt weergegeven wanneer het blauwe DELLlogo wordt weergegeven.
- 3. Druk onmiddellijk op <F2> als de F2-prompt verschijnt.
- OPMERKING: De F2-prompt duidt erop dat het toetsenbord is geïnitialiseerd. Deze prompt kan zeer snel verschijnen. Wees dus op het verschijnen ervan beducht en druk op <F2>. Als u te vroeg op <F2> drukt, wordt deze toetsaanslag niet geregistreerd.
- 4. Als u te lang wacht en het logo van het besturingssysteem wordt weergegeven, moet u blijven wachten tot het bureaublad van Microsoft

Windows wordt weergegeven. Daarna sluit u de computer af en probeert u het opnieuw.

## System Setup-schermen

Menu: verschijnt boven aan het venster System Setup. Dit veld biedt een menu met System Setup-opties. Druk op < Pijl naar links > en < Pijl naar rechts > om te bladeren. Wanneer één van de Menu-opties is geselecteerd, geeft de lijst Options (Opties) de opties weer die de geïnstalleerde hardware op uw computer definiëren.

Options List (Optieslijst):

verschijnt links in het venster System Setup. Het veld bevat functies die de configuratie van uw computer definiëren, inclusief geïnstalleerde hardware, energiebesparing en beveiligingsfuncties. Schuif omhoog en omlaag in de lijst met de pijlen omhoog en omlaag. Wanneer een optie is geselecteerd, geeft het veld Options (Opties) de huidige en beschikbare **U** instellingen van de optie

Veld Options (Opties): verschijnt rechts van de lijst Options (Opties) en bevat informatie over elke optie in de liist Options (Opties). In dit veld kunt u informatie bekijken over uw computer en wijzigingen maken op de huidige instellingen. Druk op < Enter> om wijzigingen aan te brengen op de huidige instellingen. Druk op <ESC> om terug te keren naar de Options List (Optieslijst).

> OPMERKING: Niet alle instellingen die in het optieveld worden weergegeven, kunnen worden gewijzigd.

Help: verschijnt rechts in het venster System Setup en bevat Help-informatie over de optie die is geselecteerd in de Options List (Optieslijst).

Key Functions (Toetsfuncties): dit veld wordt weergegeven onder het Options Field (Optieveld) en bevat de toetsen en hun functies in het actieve veld van het systeemsetupprogramma.

Gebruik de onderstaande toetsen om door de System Setup-schermen te bladeren:

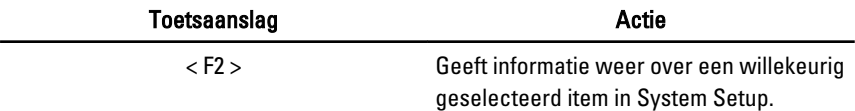

weer.

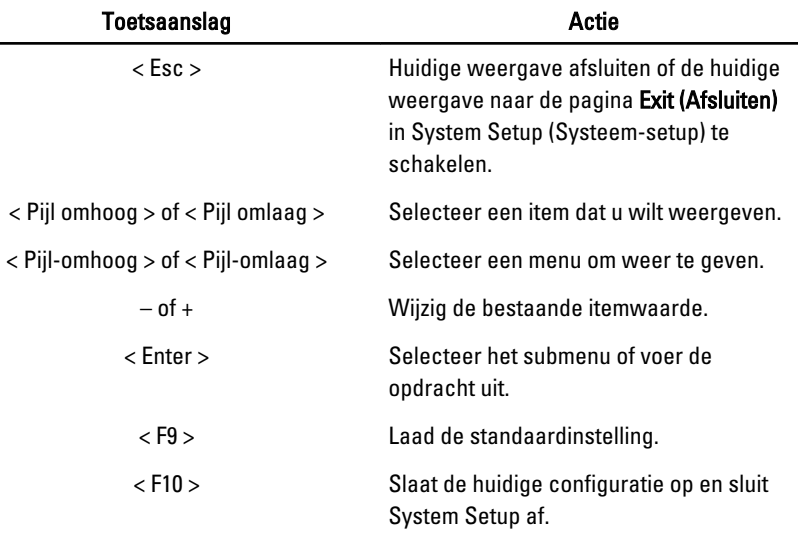

## Menuopties van System Setup

#### Algemeen

Op het hoofdtabblad worden de primaire hardwarefuncties op de computer weergegeven. In het onderstaande tabel wordt de functie van elke optie gedefinieerd.

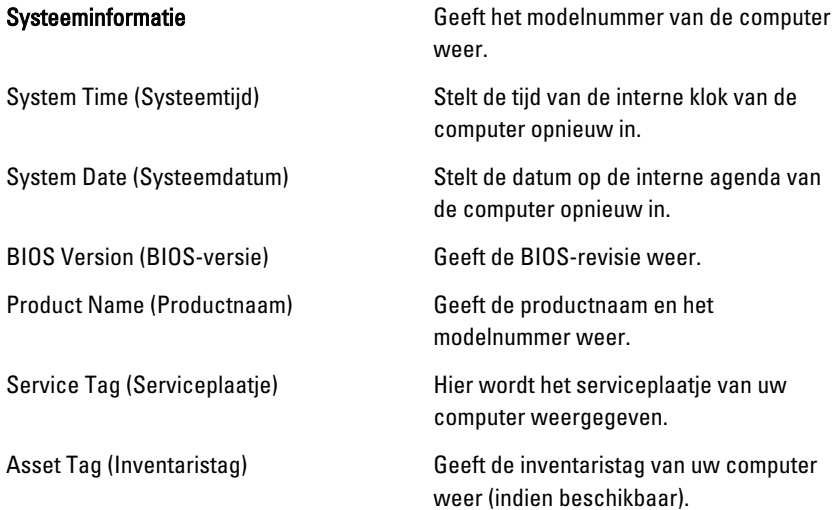

#### Processorgegevens

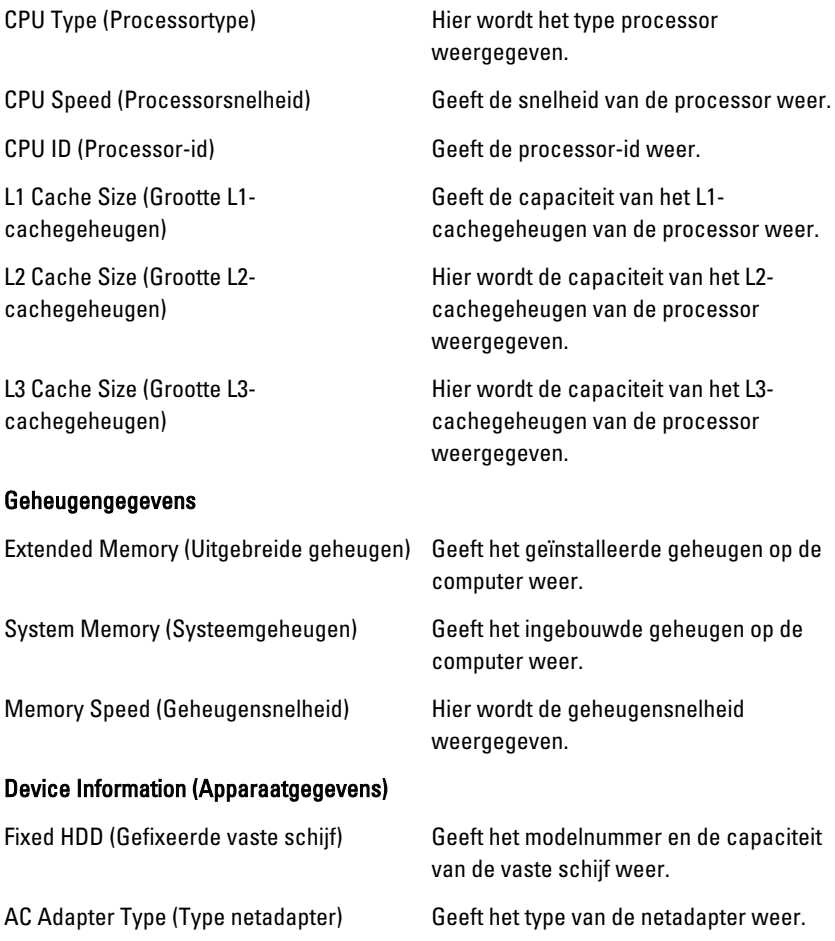

#### Advanced (Geavanceerd)

Op het tabblad Advanced (Geavanceerd) kunt u verschillende functies instellen die van invloed zijn op de prestaties van uw computer. In het onderstaande tabel wordt de functie van elke optie en de standaardwaarde hiervan gedefinieerd.

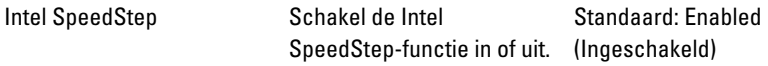

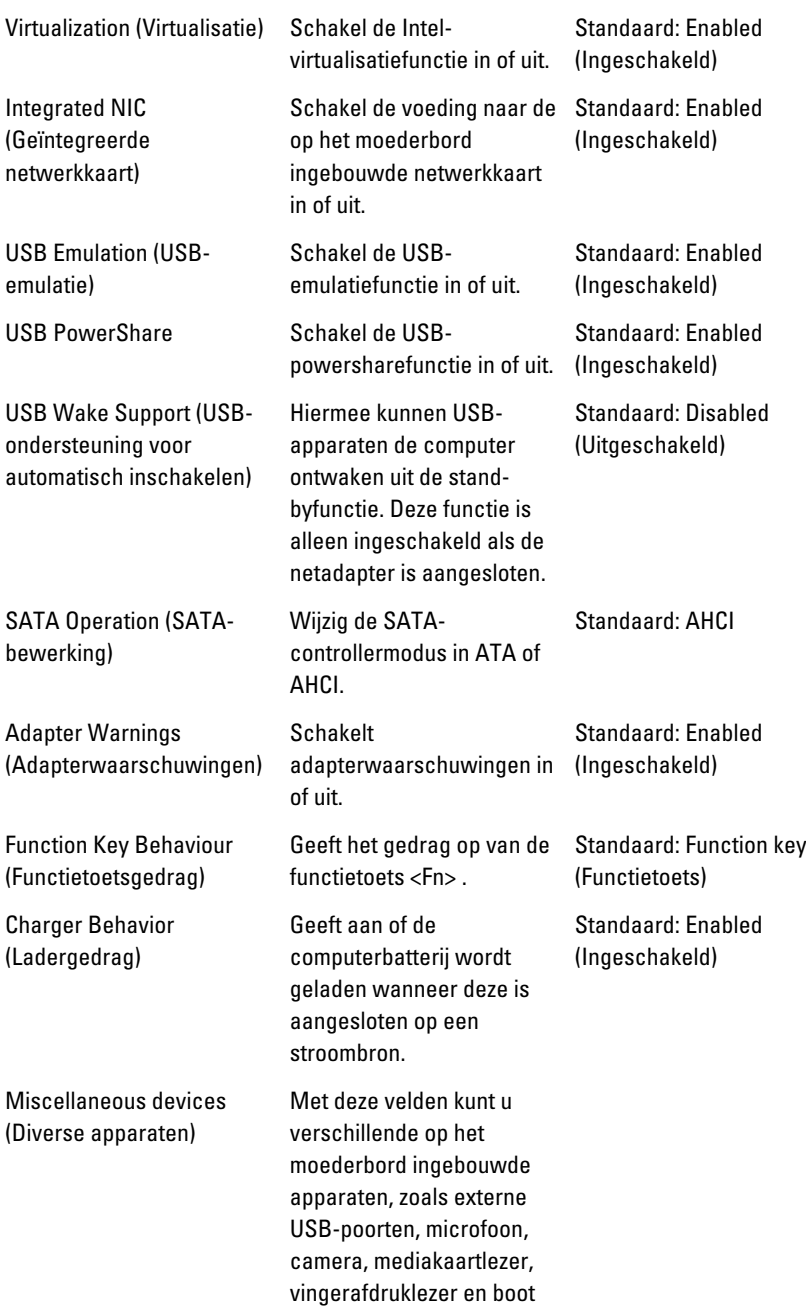

disable (opstarten uitschakelen), in- of uitschakelen (Standaard: Disabled (Uitgeschakeld)).

#### Security (Beveiliging)

Op het tabblad wordt de beveiligingsstatus weergegeven en hiermee kunt u de beveiligingsfuncties van de computer beheren.

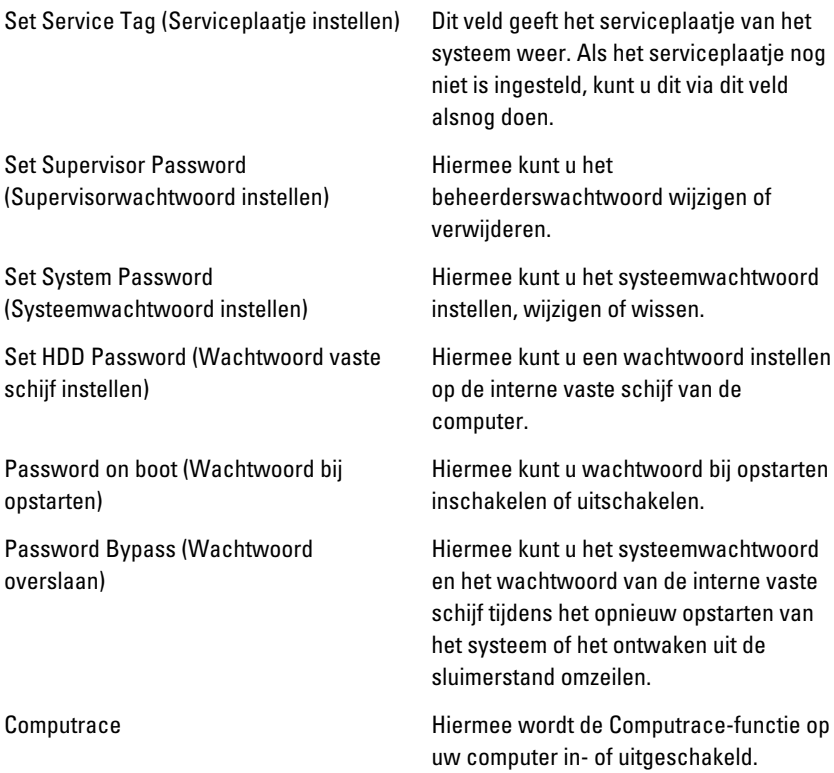

#### Boot (Opstarten)

Met het tabblad Boot (Opstarten) kunt u de opstartvolgorde wijzigen. Geeft de opstartvolgorde van de verschillende apparaten van de computer op.

Diskette Drive (Diskettestation) Geeft aan via welk diskettestation de computer kan opstarten.

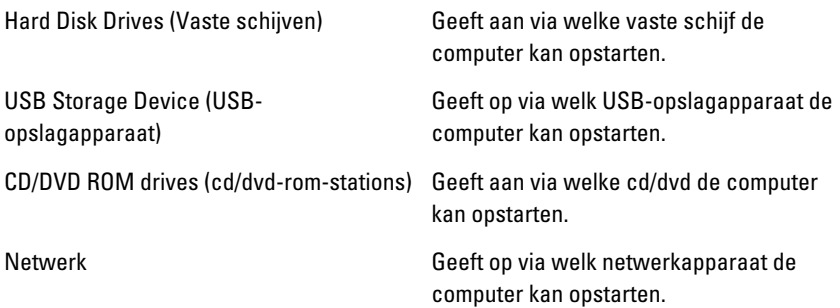

### Exit (Afsluiten)

Met deze sectie kunt u standaardinstellingen opslaan, weggooien en laden voordat u afsluit via System Setup.

## Diagnostiek 27

### Statuslampjes van het apparaat

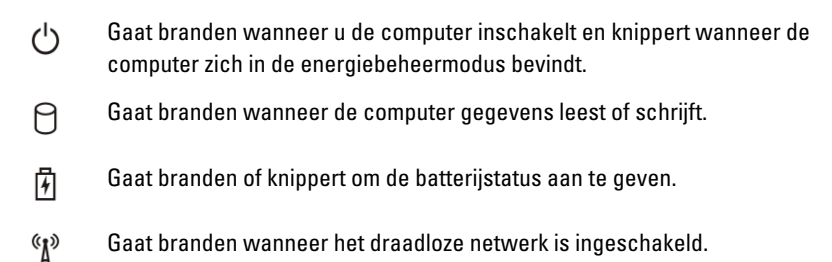

#### Status van de ledlampjes

 $\mathscr U$ OPMERKING: Op de voorzijde van het systeem vindt u vier ledlampjes.

Als de computer is aangesloten op een stopcontact, werkt het batterijlampje als volgt:

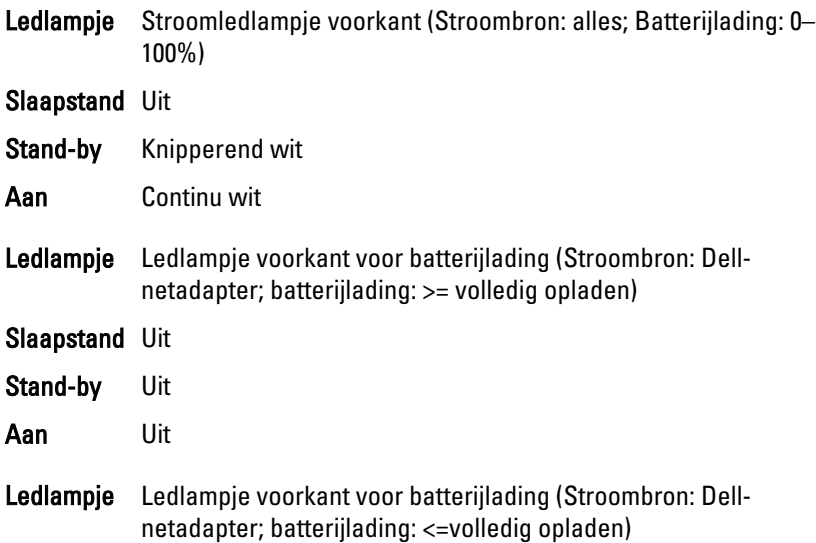

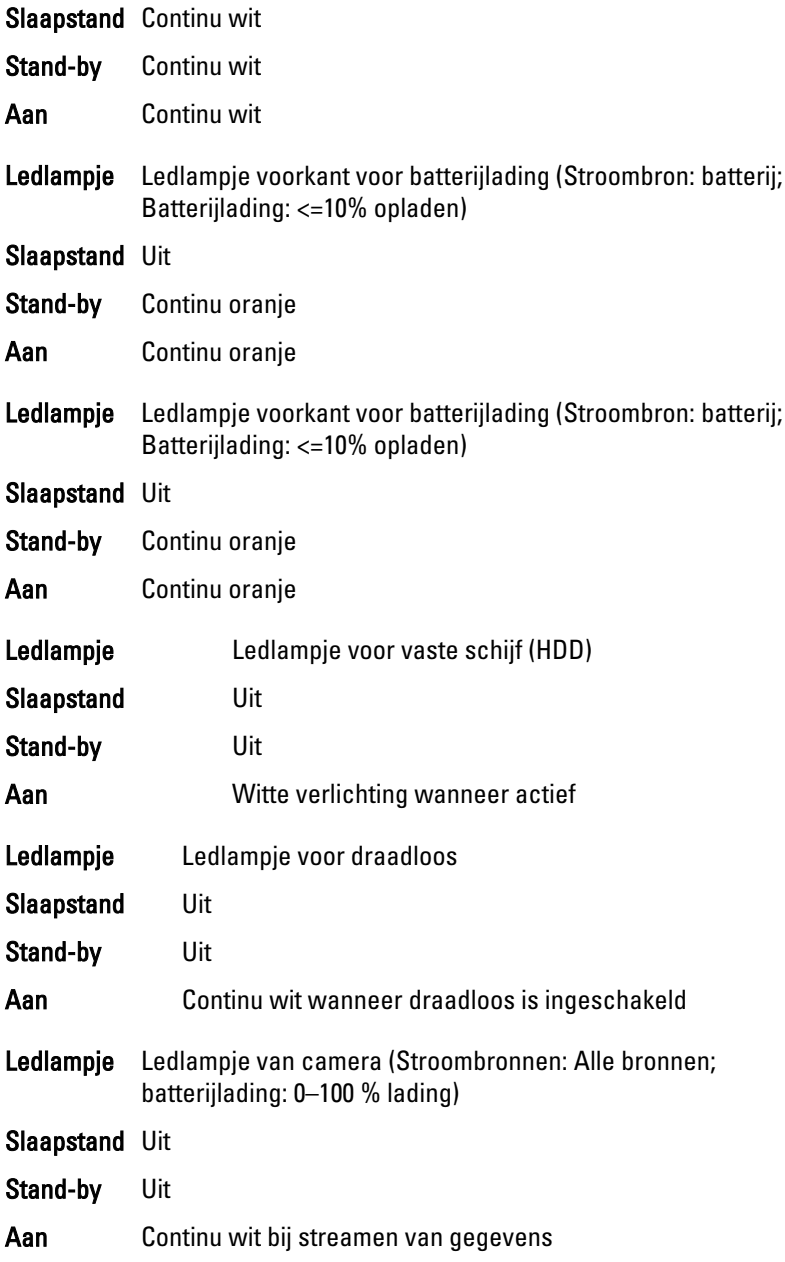

## Diagnostische pieptooncodes

De computer kan een reeks pieptonen afgeven tijdens het opstarten als het beeldscherm geen fouten of problemen kan weergeven. Deze reeks pieptonen, die pieptooncodes wordt genoemd, geven verschillende problemen aan. De vertraging tussen elk piepje is 300 ms; de vertraging tussen elke reeks piepjes is 3 sec; het piepje zelf duurt 300 ms. Na elk piepje en elke reeks piepjes moet het BIOS waarnemen of de gebruiker de aan/uit-knop indrukt. Als dit het geval is, verlaat het BIOS de lus en wordt het normale afsluitproces uitgevoerd en het systeem ingeschakeld.

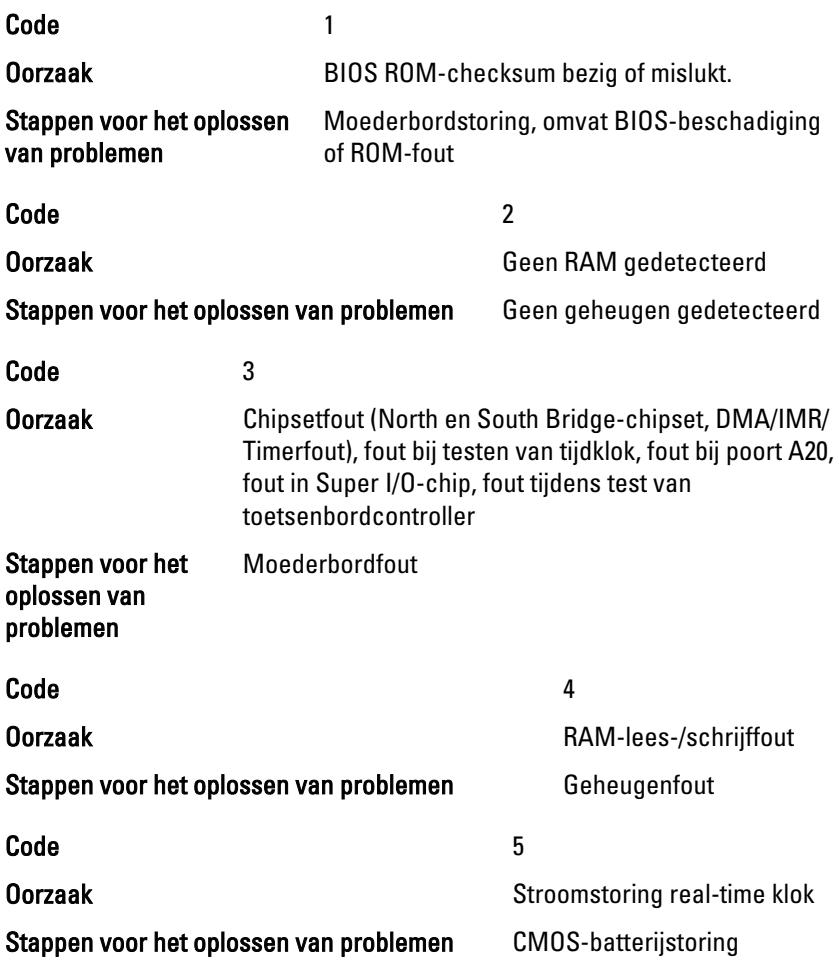

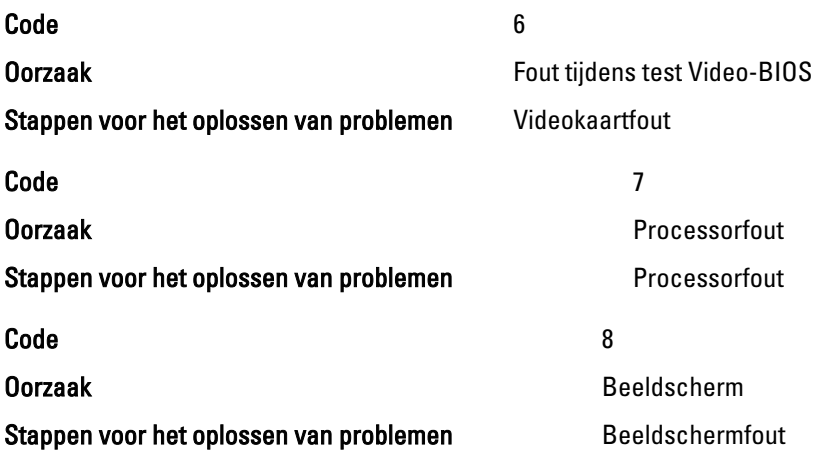

## Statuslampjes van het toetsenbord

De lampjes bovenin het toetsenbord geven het volgende aan:

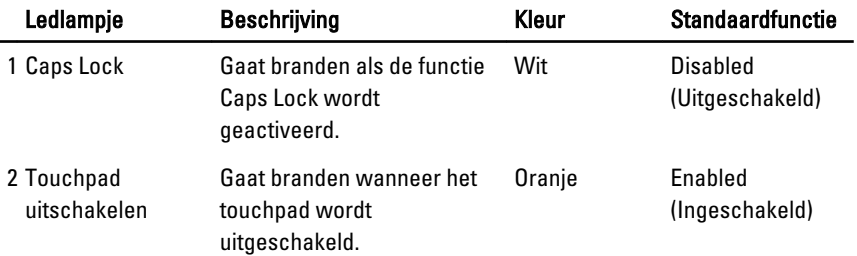

# Technische specificaties 28

OPMERKING: Aanbiedingen kunnen per regio verschillen. De volgende  $\mathscr U$ specificaties zijn alleen de specificaties die wettelijk verplicht moeten worden meegeleverd bij de computer. Voor meer informatie over de configuratie van uw computer klikt u op Start  $\rightarrow$  Help en ondersteuning en selecteert u de optie om informatie over uw computer weer te geven.

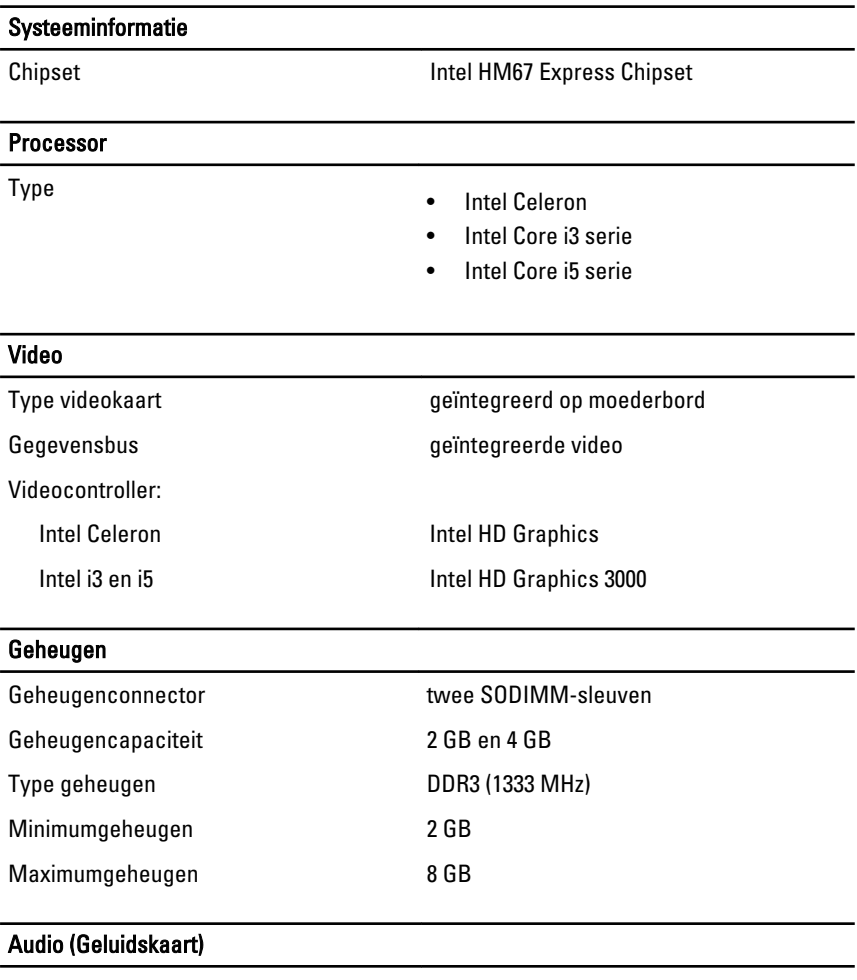

Type tweekanaals high-definition audio

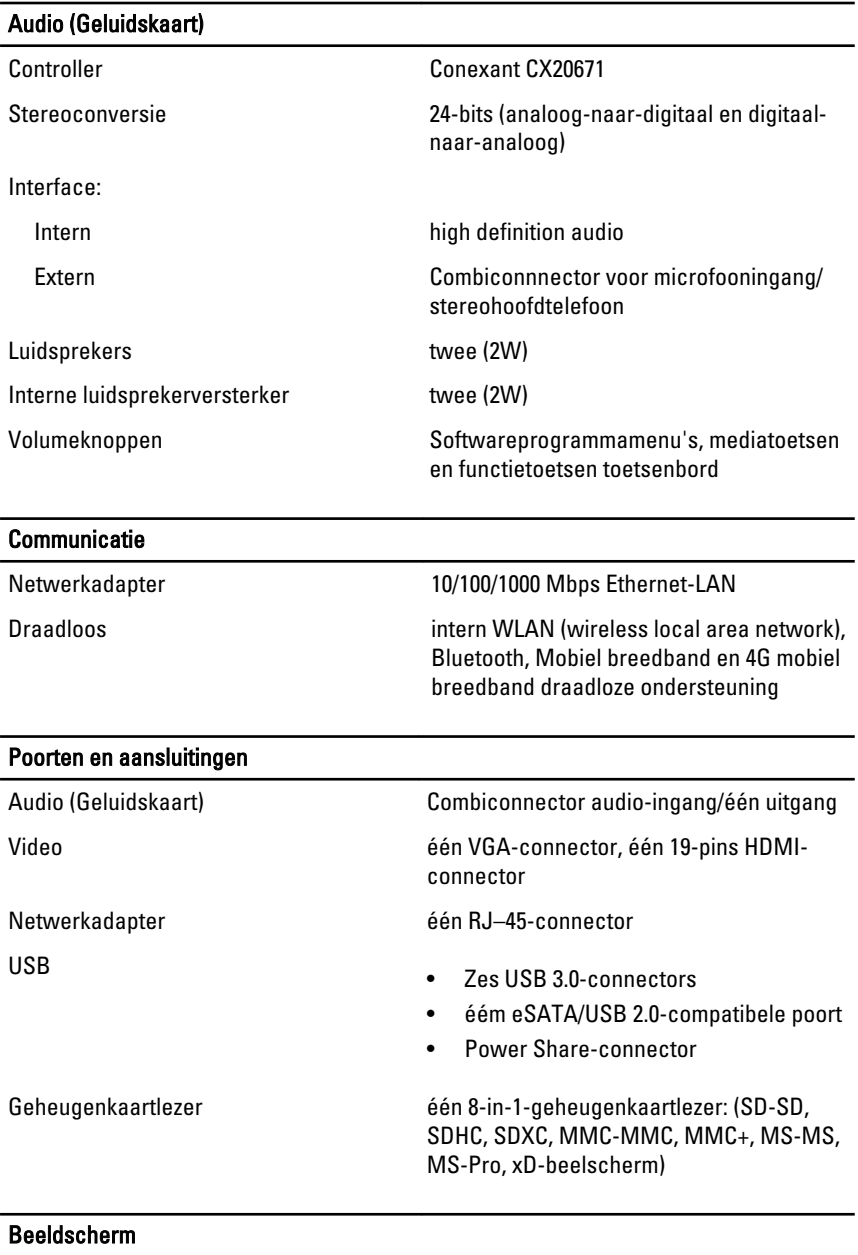

Type **HD WLED TrueLife** 

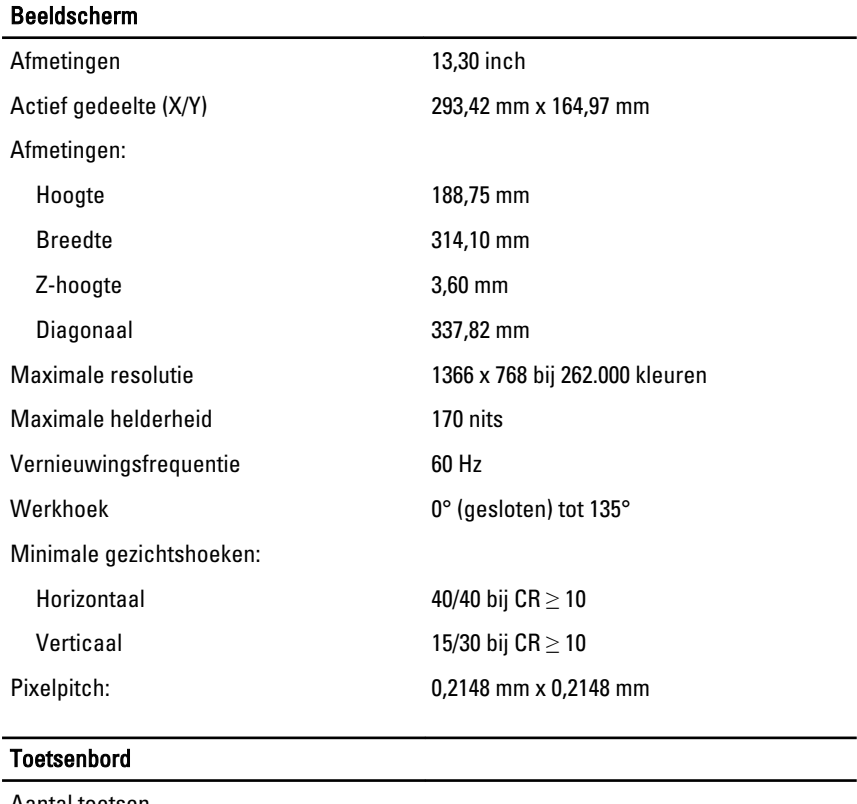

- Aantal toetsen Verenigde Staten en Canada: 86 toetsen
	- Europa en Brazilië: 87 toetsen
	- Japan: 90 toetsen

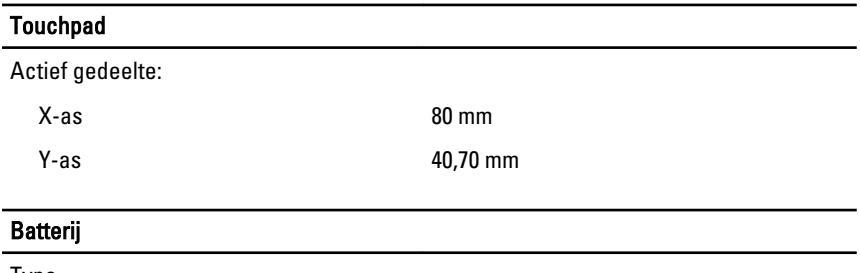

- Type 4-cels lithium-ion (3,0 ampère-uur)
	- 6-cels lithium-ion (3,0 ampère-uur)

#### Batterij

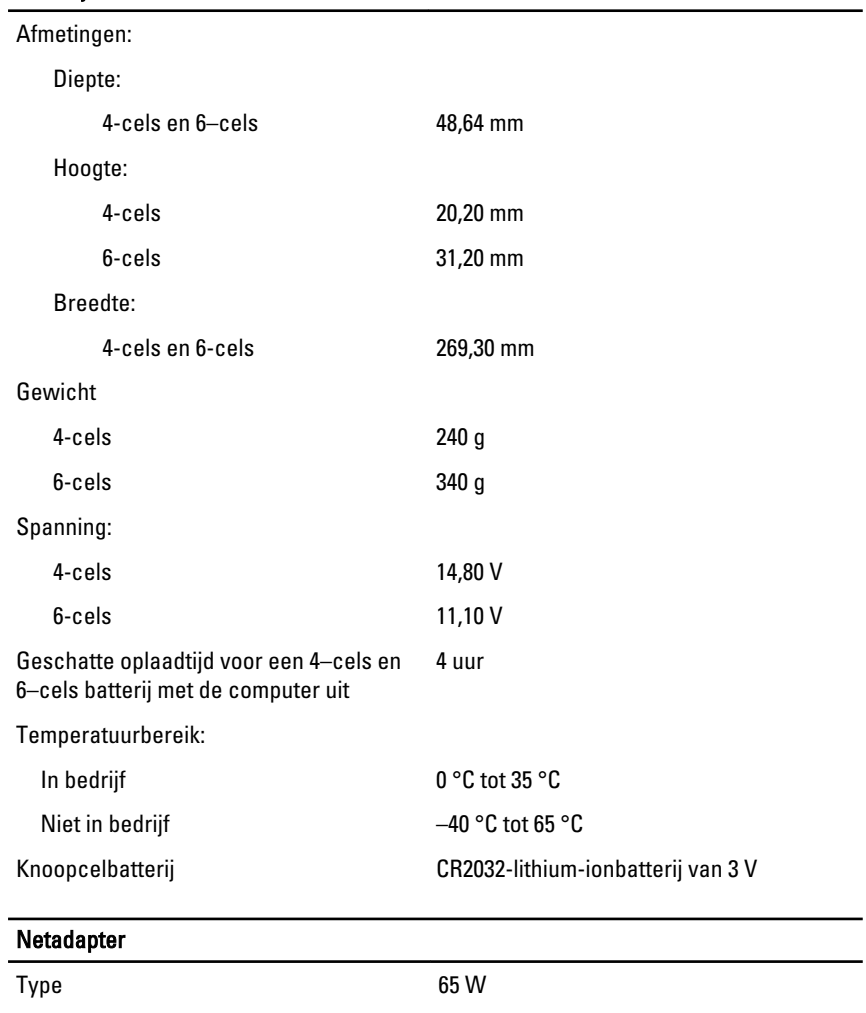

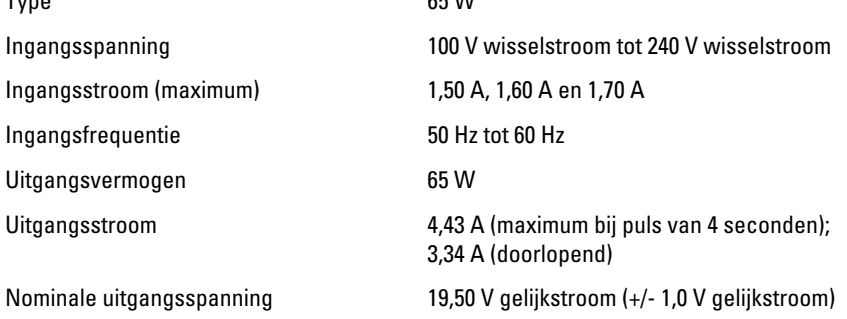

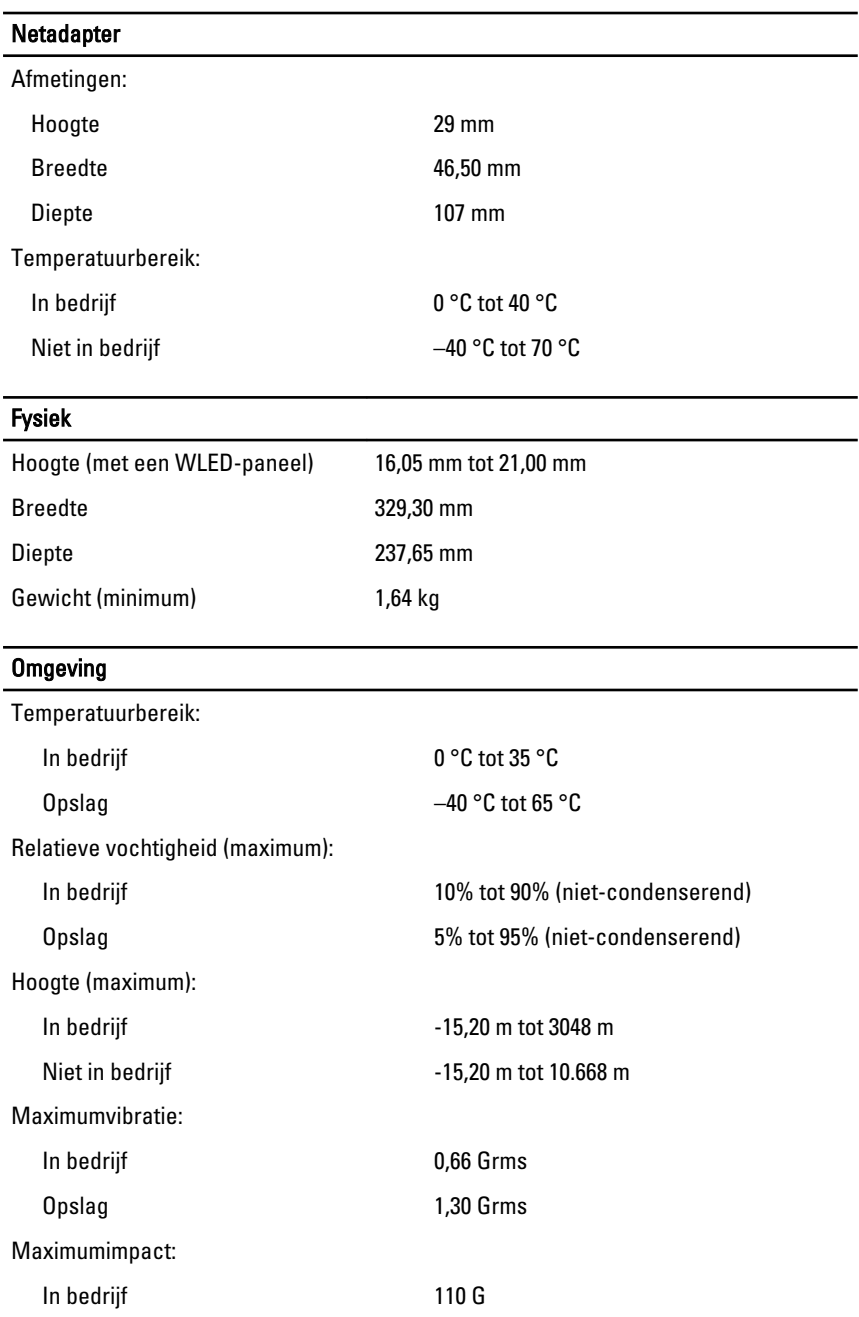

#### Omgeving

Opslag 160 G

Contaminatieniveau in de lucht G1 of lager, zoals gedefinieerd in ISA-S71.04-1985

## Contact opnemen met Dell Z9

#### Contact opnemen met Dell

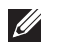

OPMERKING: Als u geen actieve internetverbinding hebt, kunt u de contactgegevens vinden op de factuur, de pakbon of in de productcatalogus van Dell.

Dell biedt diverse online en telefonische ondersteunings- en servicemogelijkheden. De beschikbaarheid verschilt per land en product en sommige services zijn mogelijk niet beschikbaar in uw regio. Wanneer u met Dell contact wilt opnemen voor vragen over de verkoop, technische ondersteuning of de klantenservice:

- 1. Ga naar support.dell.com.
- 2. Selecteer uw ondersteuningscategorie.
- 3. Als u niet in de VS woont, selecteert u uw landnummer onder aan de pagina of Alles om meer opties weer te geven.
- 4. Selecteer de gewenste service- of ondersteuningslink.

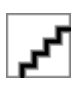